# <span id="page-0-0"></span>**Dell™ Inspiron™ 535s/537s/545s/546s** サービスマニュアル

<u>[技術概要](file:///C:/data/systems/insp535st/ja/sm/techov.htm#wp1200202)</u><br>[作業を開始する前に](file:///C:/data/systems/insp535st/ja/sm/before.htm#wp1142684)<br>[コンピュータカバー](file:///C:/data/systems/insp535st/ja/sm/cover.htm#wp1180143)<br>[サポートブラケット](file:///C:/data/systems/insp535st/ja/sm/bracket.htm#wp1180143) [前面ベゼル](file:///C:/data/systems/insp535st/ja/sm/bezel.htm#wp1181682) [メモリ](file:///C:/data/systems/insp535st/ja/sm/memory.htm#wp1181566) PCI および [PCI Express](file:///C:/data/systems/insp535st/ja/sm/cards.htm#wp1193399) カード [ドライブ](file:///C:/data/systems/insp535st/ja/sm/drives.htm#wp1187061)

<u>[ファン](file:///C:/data/systems/insp535st/ja/sm/fan.htm#wp1193509)</u><br>正面 I/O [パネル](file:///C:/data/systems/insp535st/ja/sm/frontio.htm#wp1181760) プロ<u>セッサ</u><br>[システム基板](file:///C:/data/systems/insp535st/ja/sm/sysboard.htm#wp1181576) [電源ユニット](file:///C:/data/systems/insp535st/ja/sm/power.htm#wp1181021) <u>[バッテリー](file:///C:/data/systems/insp535st/ja/sm/coinbatt.htm#wp1180760)</u><br>[セットアップユーティリティ](file:///C:/data/systems/insp535st/ja/sm/setup.htm#wp1160258)

モデル **DCSLE** および **DCSLF**

# メモ、注意、警告

■ メモ: メモにはコンピュータを使いやすくするための重要な情報を説明しています。

注意: 手順に従わない場合は、ハードウェアの損傷やデータの損失の可能性があることを示しています。

### △ 警告: 警告とは、物的損害、けが、または死亡の原因となる可能性があることを示します。

Dell™ n シリーズコンピュータをご購入いただいた場合、本書の Microsoft® Windows® OS についての説明は適用されません。

### この文書の情報は、事前の通知なく変更されることがあります。 **© 2009** すべての著作権は **Dell Inc.** にあります。

Dell Inc. の書面による許可のない複製は、いかなる形態においても厳重に禁じられています。

本書に使用されている商標:Dell、DELL ロゴ、および Inspiron は Dell Inc. の商標です。Microsoft および Windows は、米国およびその他の国における Microsoft Corporation の商標または登録商標です。

この文書では、上記記載以外の商標および会社名が使用されている場合があります。それらの商標や会社名は、一切 Dell Inc. に帰属するものではありません。

**2009** 年 **3** 月 改訂 **A00**

### <span id="page-1-0"></span>作業を開始する前に

**Dell™ Inspiron™ 535s/537s/545s/546s** サービスマニュアル

- [仕様](#page-1-1)
- 奨励するツール
- コンピュータの電源を切る
- 安全にお使いいただくための注意

本章では、お使いのコンピュータからコンポーネントを取り外したり、取り付けたりする手順について説明します。特に指示がない限り、それぞれの手順では以下の条件を満たしていることを前提としま す。

- 1 [コンピュータの電源を切ると](#page-1-3)[安全にお使いいただくための注意の](#page-1-4)手順をすでに完了していること。
- l コンピュータに付属している安全に関する情報を読んでいること。
- l コンポーネントを交換したり、別途購入している場合は、取り外し手順と逆の順番で取り付けができること。

### <span id="page-1-1"></span>仕様

お使いのコンピュータの技術仕様に関する詳細は、コンピュータに同梱の『セットアップガイド』、またはデルサポートサイト **support.jp.dell.com** を参照してください。

### <span id="page-1-2"></span>奨励するツール

本書で説明する操作には、以下のツールが必要です。

- 1 小型のプラスドライバ
- 1 小型のマイナスドライバ

# <span id="page-1-3"></span>コンピュータの電源を切る

注意: データの損失を防ぐため、開いているすべてのファイルを保存してから閉じ、実行中のすべてのプログラムを終了してから、コンピュータの電源を切ります。

- 1. OS をシャットダウンします。
- 2. コンピュータとすべての周辺機器の電源が切れていることを確認します。OS をシャットダウンした際にコンピュータおよび取り付けられているデバイスの電源が自動的に切れなかった場合は、電 源ボタンを 4 秒以上押し続けて電源を切ります。

# <span id="page-1-4"></span>安全にお使いいただくための注意

コンピュータへの損傷を防ぎ、ご自身を危険から守るため、次の安全に関する注意事項に従ってください。

- 警告: コンピュータ内部の作業を始める前に、お使いのコンピュータに付属しているガイドの安全にお使いいただくための注意事項をお読みください。安全にお使いいただくため のベストプラクティスの追加情報に関しては、規制順守ホームページ **www.dell.com/regulatory\_compliance** をご覧ください。
- 注意: コンピュータの修理は、認可された技術者のみが行ってください。デルに認可されていない修理(内部作業)による損傷は、保証の対象となりません。コンピュータに付属し ている『システム情報ガイド』の安全にお使いいただくための注意事項を読み、その指示に従ってください。
- 注意 : ケーブルを外す際には、ケーブルそのものを引っ張らず、コネクタまたはそのブルタブを持って引き抜いてください。ケーブルによっては、ロックタブ付きのコネクタがある<br>ケーブルもあります。このタイプのケーブルを救け外すときは、ロックタブを押し入れてからケーブルを抜きます。コネクタを抜く際には、コネクタピンを曲げないように、まっすぐ引<br>き抜いてください。また、ケーブルを接続する際は、両方のコネクタの向きが合っていることを確認してください。
- 注意: コンピュータの損傷を防ぐため、コンピュータ内部の作業を始める前に、次の手順を実行します。
- 1. コンピュータのカバーに傷がつかないように、作業台が平らであり、汚れていないことを確認します。
- 2. コンピュータの電源を切ります ([コンピュータの電源を切るを](#page-1-3)参照)。
- 注意: ネットワークケーブルを取り外すには、まずケーブルのプラグをコンピュータから外し、次にケーブルをネットワークデバイスから外します。
- 3. 電話ケーブルやネットワークケーブルをすべてコンピュータから取り外します。
- 4. コンピュータ、および取り付けられているすべてのデバイスをコンセントから外します。
- 5. システムのコンセントが外されている状態で電源ボタンをしばらく押して、システム基板の静電気を除去します。

# 注意 : コンピュータ内部の部品に触れる前に、コンピュータ背面の金属部など塗装されていない金属面に触れて、身体の静電気を除去してください。作業中も、塗装されていない<br>金属面に定期的に触れて、内蔵コンポーネントを損傷するおそれのある静電気を除去してください。

### <span id="page-3-0"></span>前面ベゼル

**Dell™ Inspiron™ 535s/537s/545s/546s** サービスマニュアル

- 前面ベゼルの取り外し
- 前面ベゼルの取り付け
- 警告: コンピュータ内部の作業を始める前に、お使いのコンピュータに付属しているガイドの安全にお使いいただくための注意事項をお読みください。安全にお使いいただくため のベストプラクティスの追加情報に関しては、規制順守ホームページ **www.dell.com/regulatory\_compliance** をご覧ください。
- ▲ 著告:感電防止のため、カバーを取り外す前にコンピュータの電源プラグを必ずコンセントから抜いてください。
- **△ 警告: カバー(コンピュータカバー、ベゼル、フィラーブラケット、ドライブベイカバーなど)が 1 つでも取り外された状態で、コンピュータを使用しないでください。**

# <span id="page-3-1"></span>前面ベゼルの取り外し

- 1. [作業を開始する前にの](file:///C:/data/systems/insp535st/ja/sm/before.htm#wp1142684)手順に従ってください。
- 2. コンピュータカバーを取り外します [\(コンピュータカバーの取り外し](file:///C:/data/systems/insp535st/ja/sm/cover.htm#wp1189054)を参照)。

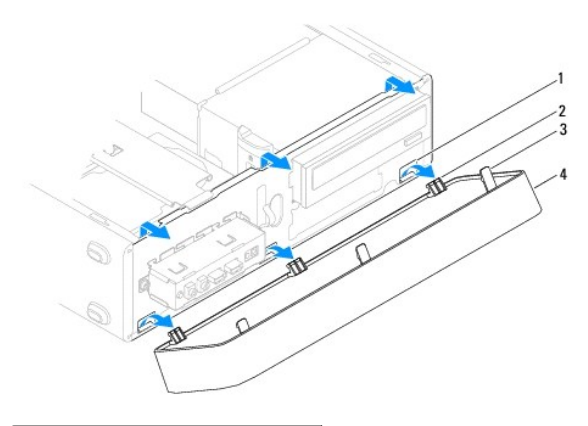

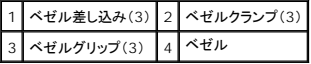

- 3. ベゼルグリップを一度に 1 つずつつかんで引き上げ、前面パネルから外します。
- 4. コンピュータ前面からベゼルを回転させて引き離すようにして、ベゼルクランプをベゼルインサートから外します。
- 5. ベゼルを安全な場所に置いておきます。

# <span id="page-3-2"></span>前面ベゼルの取り付け

- 1. ベゼルクランプをベゼル差し込みに合わせて差し込みます。
- 2. ベゼルをコンピュータの方向に回転して、ベゼルグリップを所定の位置にはめ込みます。
- 3. コンピュータカバーを取り付けます [\(コンピュータカバーの取り付け](file:///C:/data/systems/insp535st/ja/sm/cover.htm#wp1181287)を参照)。

# <span id="page-4-0"></span>サポートブラケット **Dell™ Inspiron™ 535s/537s/545s/546s** サービスマニュアル

**● サポートブラケットの取り外し** 

● サポートブラケットの取り付け

警告: コンピュータ内部の作業を始める前に、お使いのコンピュータに付属しているガイドの安全にお使いいただくための注意事項をお読みください。安全にお使いいただくため のベストプラクティスの追加情報に関しては、規制順守ホームページ **www.dell.com/regulatory\_compliance** をご覧ください。

▲ 著告:感電防止のため、カバーを取り外す前にコンピュータの電源プラグを必ずコンセントから抜いてください。

**△ 警告: カバー(コンピュータカバー、ベゼル、フィラーブラケット、ドライブベイカバーなど)が 1 つでも取り外された状態で、コンピュータを使用しないでください。** 

# <span id="page-4-1"></span>サポートブラケットの取り外し

- 1. [作業を開始する前にの](file:///C:/data/systems/insp535st/ja/sm/before.htm#wp1142684)手順に従ってください。
- 2. コンピュータカバーを取り外します [\(コンピュータカバーの取り外し](file:///C:/data/systems/insp535st/ja/sm/cover.htm#wp1189054)を参照)。

### **Inspiron™ 535s/537s**

- a. サポートブラケットリリースラッチを引き、サポートブラケットを上に傾けます。
- b. サポートブラケットをヒンジタブから外して引き上げ、安全な場所に置いておきます。

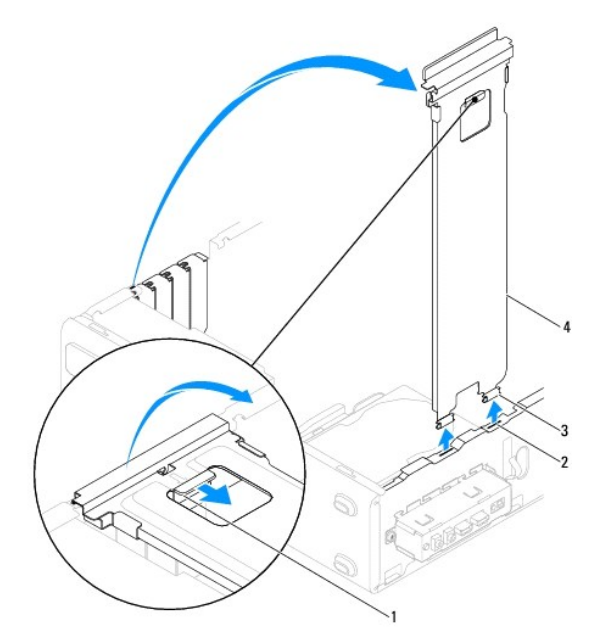

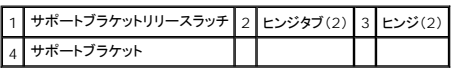

**Inspiron 545s/546s**

- a. カード固定ブラケットを固定しているネジを外します。
- b. カード固定ブラケットをコンピュータの背面に向かって押します。
- c. サポートブラケットを傾け、ヒンジタブから引き上げます。
- d. サポートブラケットを安全な場所に置いておきます。

<span id="page-5-1"></span>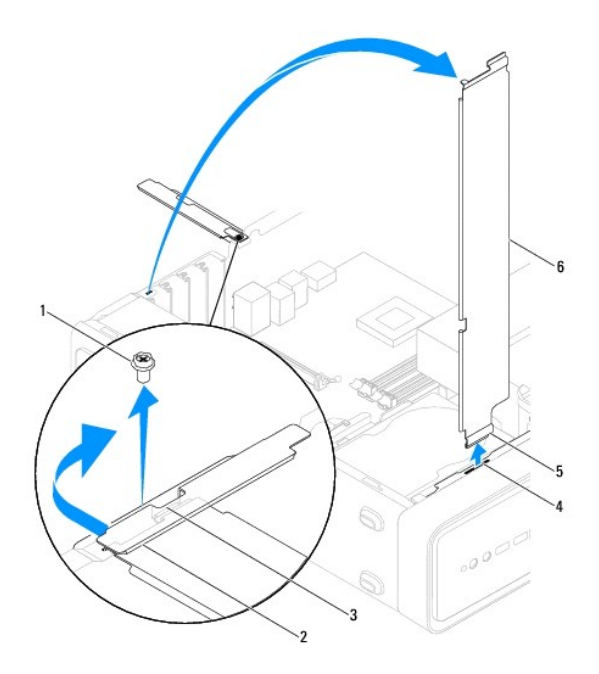

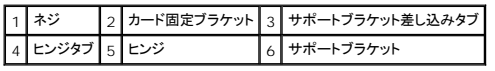

# <span id="page-5-0"></span>サポートブラケットの取り付け

**Inspiron 535s/537s**

- 1. サポートブラケットの底部にあるヒンジをコンピュータの端にあるヒンジタブに合わせ、挿入します。
- 2. サポートブラケットリリースラッチを引き、サポートブラケットが所定の位置にロックされるまで下に傾けます。
- 3. コンピュータカバーを取り付けます [\(コンピュータカバーの取り付け](file:///C:/data/systems/insp535st/ja/sm/cover.htm#wp1181287)を参照)。

### **Inspiron 545s/546s**

- 1. サポートブラケットの下部にあるヒンジをコンピュータの端にあるヒンジタブに合わせて差し込みます。
- 2. サポートブラケットを下方向に回転させます。
- 3. カード固定ブラケットをコンピュータの前面に向かって引きます。
- 4. サポートブラケット差し込みタブがカード固定ブラケットで固定されていることを確認してください。
- 5. カード固定ブラケットを固定するネジを締めます。
- 6. コンピュータカバーを取り付けます [\(コンピュータカバーの取り付け](file:///C:/data/systems/insp535st/ja/sm/cover.htm#wp1181287)を参照)。

### <span id="page-6-0"></span>**PCI** および **PCI Express** カード **Dell™ Inspiron™ 535s/537s/545s/546s** サービスマニュアル

- PCI カードおよび PCI Express カードの取り外し
- PCI カードおよび [PCI Express](#page-6-2) カードの交換
- PCI/PCI Express カードを取り外し、または取り付けた後のコンピュータの設定

警告: コンピュータ内部の作業を始める前に、お使いのコンピュータに付属しているガイドの安全にお使いいただくための注意事項をお読みください。安全にお使いいただくため のベストプラクティスの追加情報に関しては、規制順守ホームページ **www.dell.com/regulatory\_compliance** をご覧ください。

▲ 警告: 感電防止のため、カバーを取り外す前にコンピュータの電源プラグを必ずコンセントから抜いてください。

警告: カバー(コンピュータカバー、ベゼル、フィラーブラケット、ドライブベイカバーなど)が **1** つでも取り外された状態で、コンピュータを使用しないでください。

# <span id="page-6-1"></span>**PCI** カードおよび **PCI Express** カードの取り外し

- 1. [作業を開始する前にの](file:///C:/data/systems/insp535st/ja/sm/before.htm#wp1142684)手順に従ってください。
- 2. コンピュータカバーを取り外します [\(コンピュータカバーの取り外し](file:///C:/data/systems/insp535st/ja/sm/cover.htm#wp1189054)を参照)。
- 3. サポートブラケットを取り外します ([サポートブラケットの取り外しを](file:///C:/data/systems/insp535st/ja/sm/bracket.htm#wp1189054)参照)。
- 4. 必要に応じて、カードに接続されたケーブルをすべて外します。
	- 1 PCI カードまたは PCI Express x1 カードは、カードの上端の角をつかんでコネクタからゆっくり引き抜きます。
	- <sup>l</sup> PCI Express カードまたは PCI Express x16 カードは、固定装置を押し下げながら、カードの上端の角をつかんでコネクタからゆっくり引き抜きます。

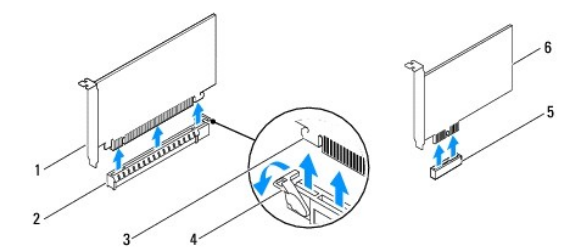

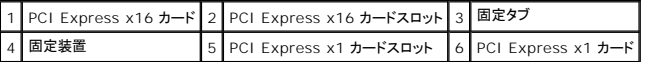

5. カードを取り外したままにする場合は、空のカードスロット開口部にフィラーブラケットを取り付けます。

メモ: コンピュータの FCC 認証を満たすため、空のカードスロット開口部にはフィラーブラケットを取り付ける必要があります。また、フィラーブラケットを装着すると、コンピュータをほこり やゴミから保護できます。

- 6. サポートブラケットを取り付けます ([サポートブラケットの取り付け](file:///C:/data/systems/insp535st/ja/sm/bracket.htm#wp1181287)を参照)。
- 7. コンピュータカバーを取り付けます[\(コンピュータカバーの取り付け](file:///C:/data/systems/insp535st/ja/sm/cover.htm#wp1181287)を参照)。
- 8. コンピュータとデバイスをコンセントに接続して電源を入れます。
- 9. カードのドライバを OS から削除します。
- 10. 取り外し作業を完了するには、PCI/PCI Express [カードを取り外し、または取り付けた後のコンピュータの設定を](#page-7-0)参照してください。

### <span id="page-6-2"></span>**PCI** カードおよび **PCI Express** カードの交換

- 1. [作業を開始する前にの](file:///C:/data/systems/insp535st/ja/sm/before.htm#wp1142684)手順に従ってください。
- 2. コンピュータカバーを取り外します [\(コンピュータカバーの取り外し](file:///C:/data/systems/insp535st/ja/sm/cover.htm#wp1189054)を参照)。
- <span id="page-7-1"></span>3. サポートブラケットを取り外します ([サポートブラケットの取り外しを](file:///C:/data/systems/insp535st/ja/sm/bracket.htm#wp1189054)参照)。
- 4. カードを取り付ける準備をします。

カードの設定、内部の接続、またはお使いのコンピュータに合わせたカードのカスタマイズの情報については、カードに付属しているマニュアルを参照してください。

5. PCI Express カードを x16 カードコネクタに取り付ける場合は、固定スロットが固定タブに合うようにしてカードを置きます。

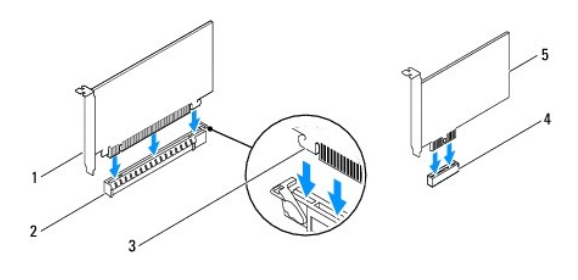

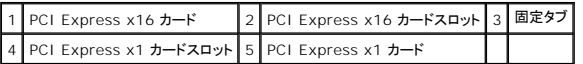

6. カードをコネクタに置き、しっかりと押し下げます。カードがスロットに完全に装着されているか確認します。

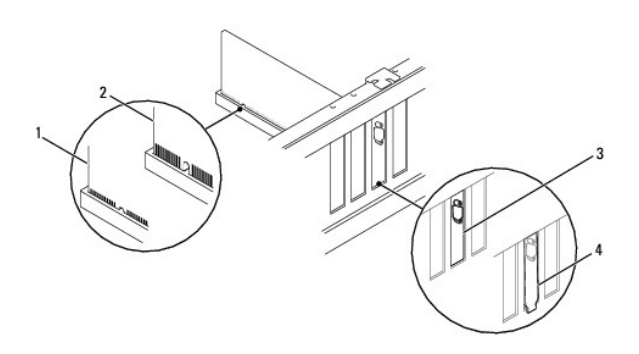

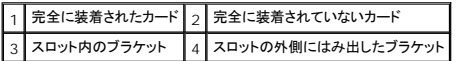

- 7. サポートブラケットを取り付けます ([サポートブラケットの取り付け](file:///C:/data/systems/insp535st/ja/sm/bracket.htm#wp1181287)を参照)。
- 8. 必要なすべてのケーブルをカードに接続します。

カードのケーブル接続については、カードに付属のマニュアルを参照してください。

# 注意: カードケーブルは、カードの上や後ろ側に配線しないでください。ケーブルをカードの上に配線すると、コンピュータカバーがきちんと閉まらなかったり、装置が損傷する原 因になります。

- 9. コンピュータカバーを取り付けます [\(コンピュータカバーの取り付け](file:///C:/data/systems/insp535st/ja/sm/cover.htm#wp1181287)を参照)。
- 10. コンピュータとデバイスをコンセントに接続して、電源を入れます。
- 11. インストールを完了するには、PCI/PCI Express [カードを取り外し、または取り付けた後のコンピュータの設定](#page-7-0)を参照してください。

# <span id="page-7-0"></span>**PCI/PCI Express** カードを取り外し、または取り付けた後のコンピュータの設定

メモ: コネクタの位置については、『セットアップガイド』を参照してください。お使いのカードのドライバおよびソフトウェアのインストールに関する情報は、カードに同梱の説明書を参照してくださ い。

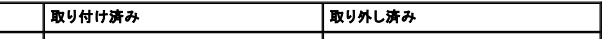

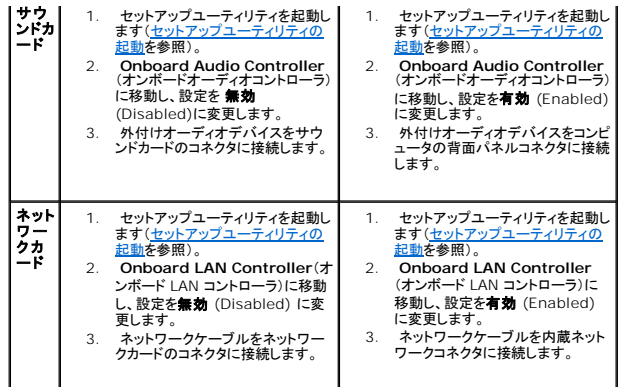

```
バッテリー
```
**Dell™ Inspiron™ 535s/537s/545s/546s** サービスマニュアル

- バッテリーの取り外し
- バッテリーの交換
- 警告: コンピュータ内部の作業を始める前に、お使いのコンピュータに付属しているガイドの安全にお使いいただくための注意事項をお読みください。安全にお使いいただくため のベストプラクティスの追加情報に関しては、規制順守ホームページ **www.dell.com/regulatory\_compliance** をご覧ください。
- 警告 : 新しいパッテリーは、正しく取り付けないと破裂するおそれがあります。 交換用のパッテリーには、製造元が推奨する型、またはそれと同等の製品を使用してください。 使<br>用済みのパッテリーは、製造元の指示に従って廃棄してください。
- ▲ 警告:感電防止のため、カバーを取り外す前にコンピュータの電源プラグを必ずコンセントから抜いてください。
- 警告: カバー(コンピュータカバー、ベゼル、フィラーブラケット、ドライブベイカバーなど)が **1** つでも取り外された状態で、コンピュータを使用しないでください。

### <span id="page-9-1"></span>バッテリーの取り外し

- <span id="page-9-3"></span>1. 新しいバッテリーを取り付けた後で正しい設定に戻すことができるように、セットアップユーティリティ画面をすべて記録します[\(セットアップユーティリティ](file:///C:/data/systems/insp535st/ja/sm/setup.htm#wp1160258)を参照)。
- 2. [作業を開始する前にの](file:///C:/data/systems/insp535st/ja/sm/before.htm#wp1142684)手順に従ってください。
- 3. コンピュータカバーを取り外します [\(コンピュータカバーの取り外し](file:///C:/data/systems/insp535st/ja/sm/cover.htm#wp1189054)を参照)。
- 4. バッテリーソケットの位置を確認します([システム基板のコンポーネントを](file:///C:/data/systems/insp535st/ja/sm/techov.htm#wp1206583)参照)。
- 注意 : 道具 (先端の鋭くないもの)を使用してパッテリーをソケットから取り出す場合は、道具がシステム基板に触れないよう注意してください。必ず、パッテリーとソケットの間に<br>道具を確実に挿入してから、パッテリーを外してください。それを怠ると、パッテリーソケットが外れたり、システム基板の回路を切断するなど、システム基板に損傷を与えるおそ<br>れがあります。

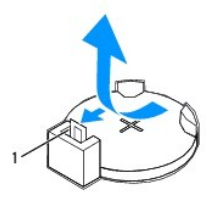

### 1 バッテリーリリースレバー

5. バッテリーリリースレバーを押してバッテリーを取り外します。

# <span id="page-9-2"></span>バッテリーの交換

1. バッテリー(CR2032)の「+」側を上に向けて新しいバッテリーをソケットに挿入し、バッテリーを所定の位置にカチッとはめ込みます。

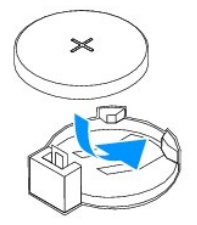

- 2. コンピュータカバーを取り付けます[\(コンピュータカバーの取り付け](file:///C:/data/systems/insp535st/ja/sm/cover.htm#wp1181287)を参照)。
- 3. コンピュータとデバイスをコンセントに接続して電源を入れます。
- 4. セットアップユーティリティを起動([セットアップユーティリティの起動](file:///C:/data/systems/insp535st/ja/sm/setup.htm#wp1160276)を参照)して[、ステップ](#page-9-3) 1 で記録した設定に戻します。

<span id="page-11-0"></span>コンピュータカバー

**Dell™ Inspiron™ 535s/537s/545s/546s** サービスマニュアル

- コンピュータカバーの取り外し
- コンピュータカバーの取り付け
- 警告: コンピュータ内部の作業を始める前に、お使いのコンピュータに付属しているガイドの安全にお使いいただくための注意事項をお読みください。安全にお使いいただくため のベストプラクティスの追加情報に関しては、規制順守ホームページ **www.dell.com/regulatory\_compliance** をご覧ください。
- ▲ 警告: 感電防止のため、カバーを取り外す前にコンピュータの電源プラグを必ずコンセントから抜いてください。
- 警告: カバー(コンピュータカバー、ベゼル、フィラーブラケット、ドライブベイカバーなど)が **1** つでも取り外された状態で、コンピュータを使用しないでください。
- 注意: カバーを開いたシステムでの作業ができるように、広さ **30 cm** 以上の十分なスペースが作業台上にあることを確認してください。

# <span id="page-11-1"></span>コンピュータカバーの取り外し

- 1. <u>作業を開始する前に</u>の手順に従ってください。
- 2. シャーシフットを閉じます。

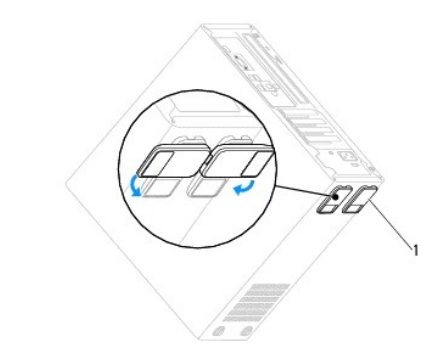

1 シャーシフット

- 3. コンピュータカバーを上向きにして、コンピュータを横に倒します。
- 4. ドライバを使用して、カバーを固定している 2 本のネジを外します。

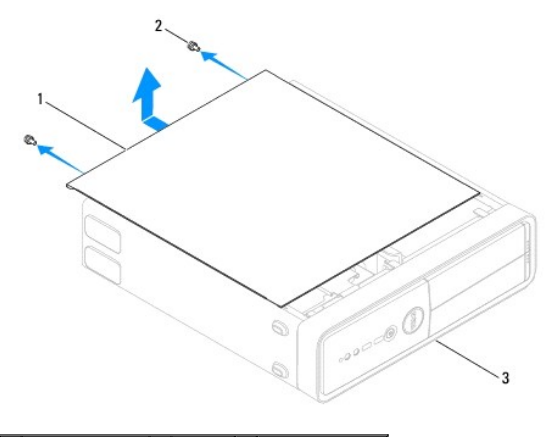

|1 コンピュータカバー 2 | ネジ(2) 3 コンピュータの前面

- 5. コンピュータカバーをコンピュータの前面から引き出し、持ち上げて外します。
- 6. カバーを安全な場所に置いておきます。

# <span id="page-12-1"></span><span id="page-12-0"></span>コンピュータカバーの取り付け

- 1. すべてのケーブルがしっかり接続され、ケーブルが邪魔にならない場所に束ねられているか確認します。
- 2. コンピュータの内部に工具や余った部品が残っていないか確認します。
- 3. コンピュータカバー下部のタブを、コンピュータの縁にあるスロットに合わせます。
- 4. コンピュータカバーを押し下げ、カチッと音がするまで、またはしっかり固定されるまで、コンピュータカバーをコンピュータの正面方向にスライドさせます。
- 5. カバーが正しく固定されたことを確認します。
- 6. ドライバを使用して 2 本のネジを締めてコンピュータカバーを固定します。

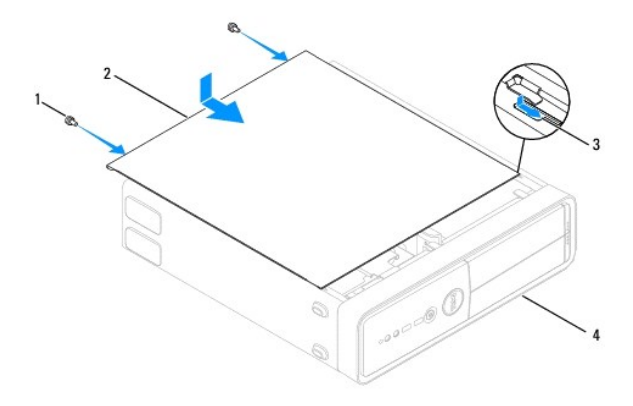

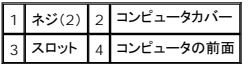

7. シャーシフットを開きます。

8. コンピュータを直立させます。

注意: システムの通気孔がどれもふさがれていないことを確認します。ふさがれていると、オーバーヒートによって重大な問題が発生するおそれがあります。

# <span id="page-13-0"></span>プロセッサ

**Dell™ Inspiron™ 535s/537s/545s/546s** サービスマニュアル

- **プロセッサの取り外し**
- プロセッサの取り付け
- 警告: コンピュータ内部の作業を始める前に、お使いのコンピュータに付属しているガイドの安全にお使いいただくための注意事項をお読みください。安全にお使いいただくため のベストプラクティスの追加情報に関しては、規制順守ホームページ **www.dell.com/regulatory\_compliance** をご覧ください。
- ▲ 警告: 感電防止のため、カバーを取り外す前にコンピュータの電源プラグを必ずコンセントから抜いてください。
- 警告: カバー(コンピュータカバー、ベゼル、フィラーブラケット、ドライブベイカバーなど)が **1** つでも取り外された状態で、コンピュータを使用しないでください。

# 注意 : ハードウェアの取り外しと取り付けに慣れている方以外は、次の手順を行わないでください。これらの手順は正しく行わないと、システム基板に損傷を与えるおそれがあり<br>ます。技術的なサービスに関しては、『セットアップガイド』を参照してください。

# <span id="page-13-1"></span>プロセッサの取り外し

- 1. [作業を開始する前にの](file:///C:/data/systems/insp535st/ja/sm/before.htm#wp1142684)手順に従ってください。
- 2. コンピュータカバーを取り外します[\(コンピュータカバーの取り外し](file:///C:/data/systems/insp535st/ja/sm/cover.htm#wp1189054)を参照)。
- 注意 : プラスチック製のシールドがあっても、プロセッサファンおよびヒートシンクアセンブリは通常の動作中に高温になる場合があります。ヒートシンクアセンブリが冷えるまで<br>十分に待ってから触れてください。
- 3. コンピュータからプロセッサファンおよびヒートシンクアセンブリを取り外します([プロセッサファンおよびヒートシンクアセンブリの取り外しを](file:///C:/data/systems/insp535st/ja/sm/fan.htm#wp1180146)参照)。
- メモ: 新しいプロセッサに新しいヒートシンクが必要な場合を除き、プロセッサ交換の際には元のヒートシンクアセンブリを再利用します。
- 4. リリースレバーを押し下げて、レバーを固定しているタブから外します。
- 5. 必要に応じて、プロセッサカバーを開きます。

### **Inspiron™ 535s/537s/545s**

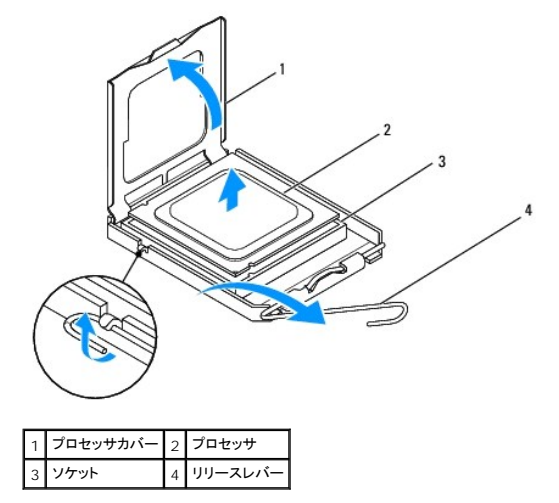

**Inspiron 546s**

<span id="page-14-1"></span>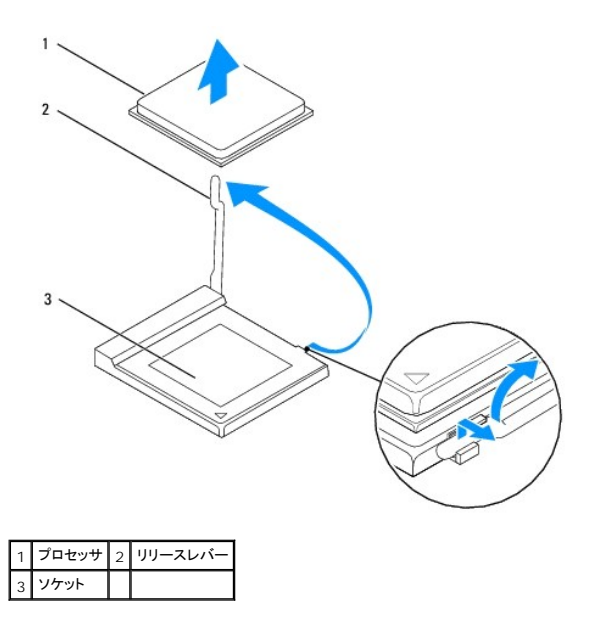

### △ 注意: プロセッサを取り外す際は、ソケット内側のピンに触れたり、ピンの上に物を落とさないようにしてください。

6. プロセッサをゆっくりと持ち上げてソケットから外してください。

新しいプロセッサをソケットにすぐに取り付けられるよう、リリースレバーはリリース位置に広げたままにしておきます。

# <span id="page-14-0"></span>プロセッサの取り付け

注意: コンピュータ背面の塗装されていない金属面に触れて、身体から静電気を除去してください。

△ 注意: プロセッサを取り付ける際は、ソケット内側のピンに触れたり、ピンの上に物を落とさないようにしてください。

- 1. [作業を開始する前にの](file:///C:/data/systems/insp535st/ja/sm/before.htm#wp1142684)手順に従ってください。
- 2. プロセッサの底部に触れないように注意しながら、新しいプロセッサをパッケージから取り出します。

注意: コンピュータの電源を入れる際にプロセッサとコンピュータに修復できない損傷を与えることを避けるため、プロセッサをソケットに正しく装着してください。

3. ソケット上のリリースレバーが完全に開いていない場合は、その位置まで動かします。

**Inspiron 535s/537s/545s**

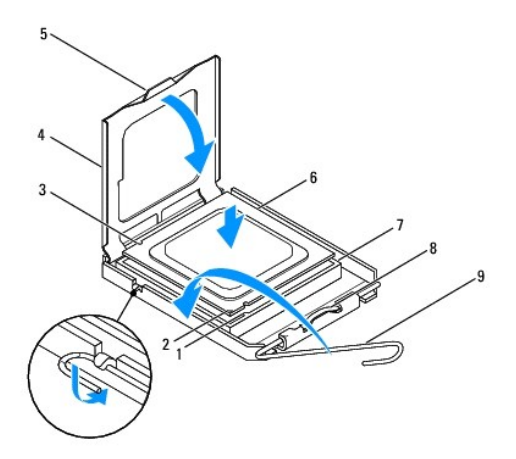

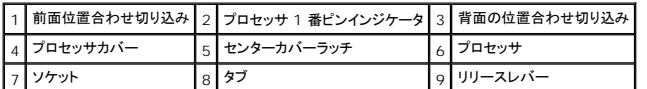

**Inspiron 546s**

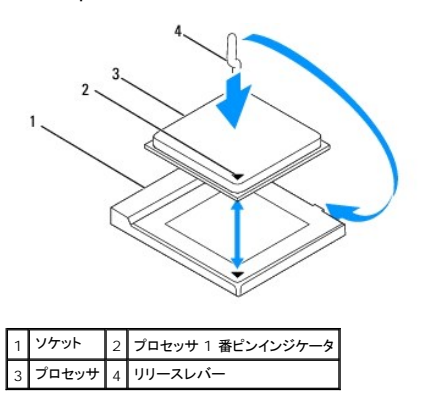

4. Inspiron 535s/537s/545s では、プロセッサの前面と背面の位置合わせ用の切り込みを、ソケットの前面と背面の位置合わせ用の切り込みに合わせます。

5. プロセッサとソケットの 1 番ピンの角を合わせます。

### 注意: 損傷を防ぐため、プロセッサとソケットが正しく揃っているか確認し、プロセッサの取り付け時に無理な力を加えないように注意してください。

- 6. プロセッサをソケットに軽く置いて、プロセッサが正しい位置にあるか確認します。
- 7. プロセッサがソケットに完全に装着されたら、必要に応じてプロセッサカバーを閉じます。 プロセッサカバーのタブがソケットのセンターカバーラッチの下にあることを確認します。
- 8. ソケットリリースレバーを回転させながらソケットの元の位置にはめ込み、プロセッサを固定します。
- 9. ヒートシンク底面に塗ってあるサーマルグリースを拭き取ります。
- 注意: 新しいサーマルグリースを塗ってください。新しいサーマルグリースは適切な熱接合を保つためにきわめて重要で、プロセッサが最適に動作するための必須条件です。
- 10. プロセッサの上面にサーマルグリースを新たに塗布します。
- 11. プロセッサファンおよびヒートシンクアセンブリを取り付けます([プロセッサファンおよびヒートシンクアセンブリの取り付けを](file:///C:/data/systems/insp535st/ja/sm/fan.htm#wp1193789)参照)。
- **△ 注意: プロセッサファン / ヒートシンクアセンブリが正しくしっかりと固定されたことを確認します。**
- 12. コンピュータカバーを取り付けます[\(コンピュータカバーの取り付け](file:///C:/data/systems/insp535st/ja/sm/cover.htm#wp1181287)を参照)。

<span id="page-16-0"></span>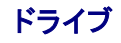

**Dell™ Inspiron™ 535s/537s/545s/546s** サービスマニュアル

- ハードドライブの取り外し
- ハードドライブの取り付け
- メディアカードリーダーの取り外し
- メディアカードリーダーの取り付け
- オプティカルドライブの取り外し
- オプティカルドライブの取り付け

警告: コンピュータ内部の作業を始める前に、お使いのコンピュータに付属しているガイドの安全にお使いいただくための注意事項をお読みください。安全にお使いいただくため のベストプラクティスの追加情報に関しては、規制順守ホームページ **www.dell.com/regulatory\_compliance** をご覧ください。

▲ 警告: 感電防止のため、カバーを取り外す前にコンピュータの電源プラグを必ずコンセントから抜いてください。

警告: カバー(コンピュータカバー、ベゼル、フィラーブラケット、ドライブベイカバーなど)が **1** つでも取り外された状態で、コンピュータを使用しないでください。

# <span id="page-16-1"></span>ハードドライブの取り外し

注意: 残しておきたいデータを保存しているハードドライブを交換する場合は、以下の手順を開始する前に、ファイルのバックアップを取ってください。

- 1. [作業を開始する前にの](file:///C:/data/systems/insp535st/ja/sm/before.htm#wp1142684)手順に従ってください。
- 2. コンピュータカバーを取り外します [\(コンピュータカバーの取り外し](file:///C:/data/systems/insp535st/ja/sm/cover.htm#wp1189054)を参照)。
- 3. サポートブラケットを取り外します ([サポートブラケットの取り外しを](file:///C:/data/systems/insp535st/ja/sm/bracket.htm#wp1189054)参照)。
- 4. 電源ケーブルとデータケーブルをハードドライブから外します。

**メモ:** この時点では別のドライブを取り付けない場合、データケーブルのもう一方の端をシステム基板から外して保管しておきます。データケーブルは、後ほどハードドライブを取り付け<br>るときに使用できます。

5. ハードドライブを取り外します。

### **Inspiron™ 535s/537s**

a. ハードドライブの側面に付いている固定タブを押し、ハードドライブをスライドさせて持ち上げます。

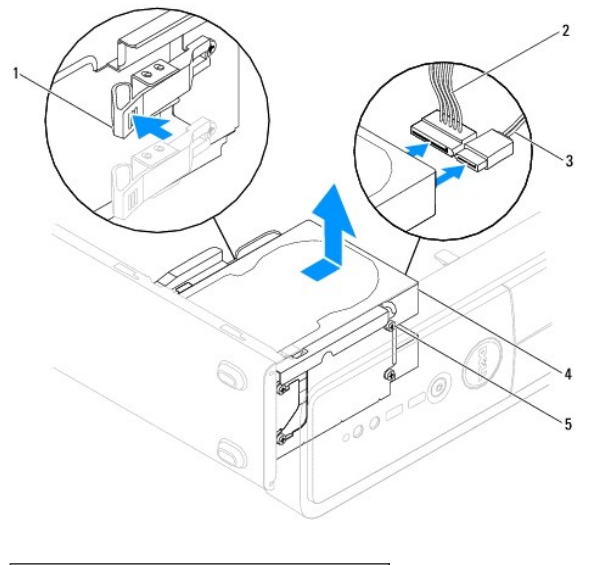

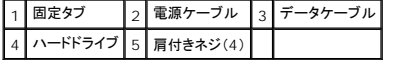

**Inspiron 545s/546s**

### a. 固定タブを引き上げ、ハードドライブをスライドさせて持ち上げます。

<span id="page-17-1"></span>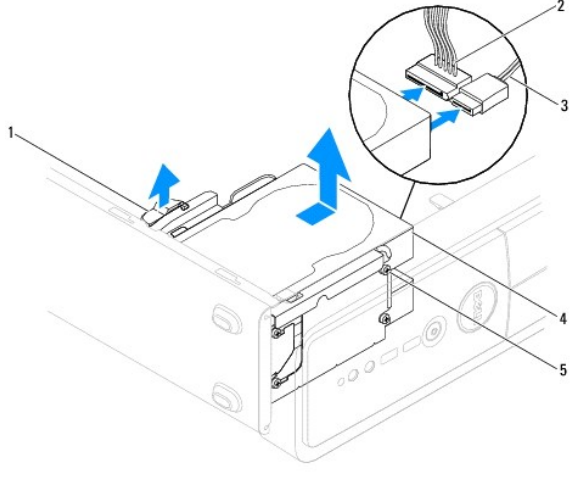

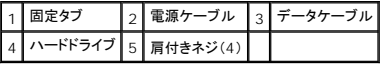

6. サポートブラケットを取り付けます ([サポートブラケットの取り付け](file:///C:/data/systems/insp535st/ja/sm/bracket.htm#wp1181287)を参照)。

- 7. コンピュータカバーを取り付けます [\(コンピュータカバーの取り付け](file:///C:/data/systems/insp535st/ja/sm/cover.htm#wp1181287)を参照)。
- 8. コンピュータおよびその他のデバイスをコンセントに接続します。
- 9. ハードドライブを取り外すことによってドライブ構成が変更される場合、その変更をセットアップユーティリティで必ず反映してください[\(セットアップユーティリティ](file:///C:/data/systems/insp535st/ja/sm/setup.htm#wp1160258)を参照)。

# <span id="page-17-0"></span>ハードドライブの取り付け

- 1. 作業を開始する前に</u>の手順に従ってください。
- 2. コンピュータカバーを取り外します [\(コンピュータカバーの取り外し](file:///C:/data/systems/insp535st/ja/sm/cover.htm#wp1189054)を参照)。
- 3. サポートブラケットを取り外します ([サポートブラケットの取り外しを](file:///C:/data/systems/insp535st/ja/sm/bracket.htm#wp1189054)参照)。
- 4. ドライブのマニュアルを参照して、ドライブがお使いのコンピュータに合わせて設定されているか確認します。
- 5. ネジが付いていない場合は、4 本の肩付きネジをハードドライブに取り付けます。
- 6. 電源ケーブルとデータケーブルをハードドライブに接続します。
- 7. データケーブルをシステム基板コネクタに接続します。
- 8. ハードドライブを、カチッと所定の位置に収まるまでハードドライブベイにスライドさせます。
- 9. すべてのケーブルをチェックし、ケーブルが正しく接続されてしっかり固定されていることを確認します。
- 10. サポートブラケットを取り付けます([サポートブラケットの取り付け](file:///C:/data/systems/insp535st/ja/sm/bracket.htm#wp1181287)を参照)。
- 11. コンピュータカバーを取り付けます[\(コンピュータカバーの取り付け](file:///C:/data/systems/insp535st/ja/sm/cover.htm#wp1181287)を参照)。
- 12. コンピュータとデバイスをコンセントに接続して電源を入れます。
- 13. ドライブの動作に必要なソフトウェアをインストールする手順については、ドライブに付属のマニュアルを参照してください。
- 14. セットアップユーティリティをチェックして、ドライブ構成の変更を確認します([セットアップユーティリティの起動](file:///C:/data/systems/insp535st/ja/sm/setup.htm#wp1160276)を参照)。

# <span id="page-18-0"></span>メディアカードリーダーの取り外し

- 1. <u>作業を開始する前に</u>の手順に従ってください。
- 2. コンピュータカバーを取り外します [\(コンピュータカバーの取り外し](file:///C:/data/systems/insp535st/ja/sm/cover.htm#wp1189054)を参照)。
- 3. 前面ベゼルを取り外します([前面ベゼルの取り外し](file:///C:/data/systems/insp535st/ja/sm/bezel.htm#wp1181855)を参照)。
- 4. メディアカードリーダーの背面から FlexBay USB ケーブルと電源ケーブルを外します。

メモ: この時点ではメディアカードリーダーを取り付けない場合、FlexBay USB ケーブルのもう一方の端をシステム基板から外して保管しておきます。その FlexBay USB ケーブル は、後ほどメディアカードリーダーを取り付けるときに使用できます。

5. メディアカードリーダーを取り外します。

### **Inspiron 535s/537s**

a. メディアカードリーダーの側面に付いている固定タブを押し、メディアカードリーダーをスライドさせます。

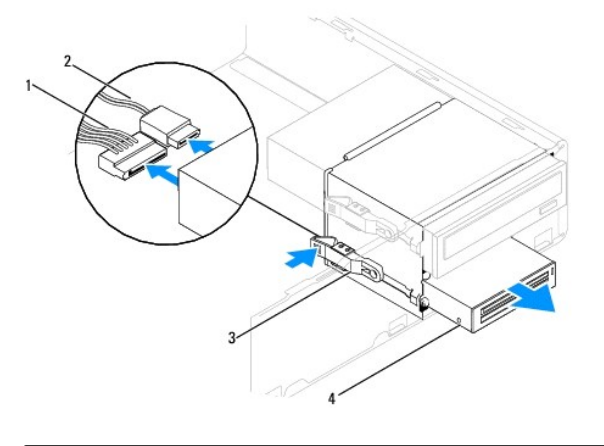

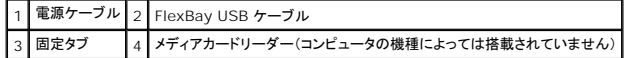

**Inspiron 545s/546s**

a. 固定タブを引き上げ、メディアカードリーダーをスライドさせます。

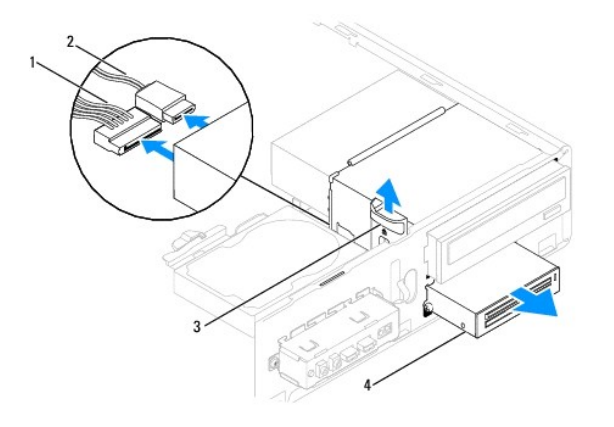

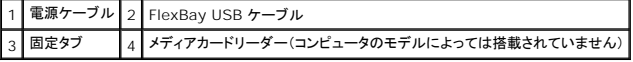

<mark>グ</mark> メモ: コネクタの位置はシステムタイプによって異なる場合があります。詳細については、<u>システム基板のコンポーネント</u>を参照してください。

6. 前面ベゼルを取り付けます([前面ベゼルの取り付け](file:///C:/data/systems/insp535st/ja/sm/bezel.htm#wp1181929)を参照)。

- 7. コンピュータカバーを取り付けます [\(コンピュータカバーの取り付け](file:///C:/data/systems/insp535st/ja/sm/cover.htm#wp1181287)を参照)。
- 8. コンピュータとデバイスをコンセントに接続して電源を入れます。

# <span id="page-19-0"></span>メディアカードリーダーの取り付け

- 1. [作業を開始する前にの](file:///C:/data/systems/insp535st/ja/sm/before.htm#wp1142684)手順に従ってください。
- 2. コンピュータカバーを取り外します [\(コンピュータカバーの取り外し](file:///C:/data/systems/insp535st/ja/sm/cover.htm#wp1189054)を参照)。
- 3. 前面ベゼルを取り外します([前面ベゼルの取り外し](file:///C:/data/systems/insp535st/ja/sm/bezel.htm#wp1181855)を参照)。
- 4. メディアカードリーダーを取り付ける場合、取り外しメタルプレートを取り外します。プラスドライバの先端を簡易金属板のスロットに合わせ、ドライバを外側に回転させて金属板を破り、取り外しま す。

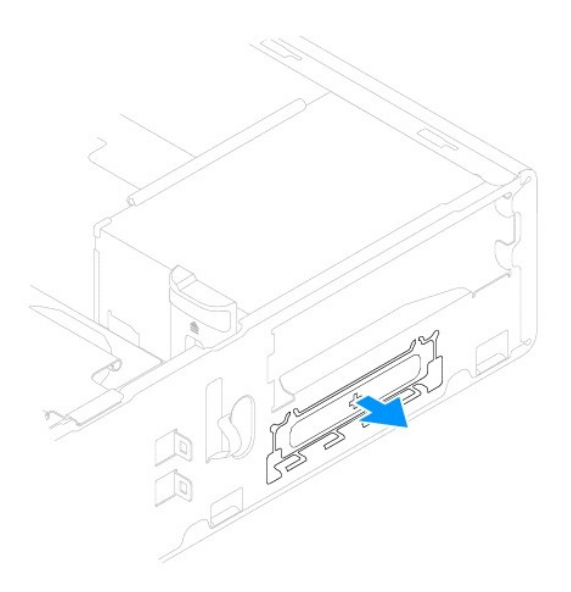

5. ネジが付いていない場合は、2 本の肩付きネジをメディアカードリーダーに取り付けます。

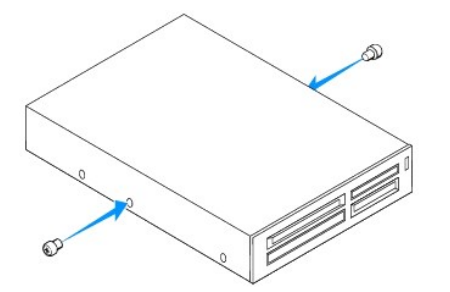

6. メディアカードリーダーを、カチッと所定の位置に収まるまで FlexBay スロットにゆっくりスライドさせます。

< メモ: FlexBay ケーブルを接続する前に、メディアカードリーダーが取り付けられていることを確認します。

- 7. FlexBay USB ケーブルをメディアカードリーダーの背面とシステム基板上の内部 USB コネクタに接続します[\(システム基板のコンポーネント](file:///C:/data/systems/insp535st/ja/sm/techov.htm#wp1206583)を参照)。
- 8. 電源ケーブルをメディアカードリーダーの背面に接続します。
- 9. 前面ベゼルを取り付けます([前面ベゼルの取り付け](file:///C:/data/systems/insp535st/ja/sm/bezel.htm#wp1181929)を参照)。
- 10. コンピュータカバーを取り付けます[\(コンピュータカバーの取り付け](file:///C:/data/systems/insp535st/ja/sm/cover.htm#wp1181287)を参照)。

<span id="page-20-1"></span>11. コンピュータとデバイスをコンセントに接続して電源を入れます。

# <span id="page-20-0"></span>オプティカルドライブの取り外し

- 1. [作業を開始する前にの](file:///C:/data/systems/insp535st/ja/sm/before.htm#wp1142684)手順に従ってください。
- 2. コンピュータカバーを取り外します [\(コンピュータカバーの取り外し](file:///C:/data/systems/insp535st/ja/sm/cover.htm#wp1189054)を参照)。
- 3. 前面ベゼルを取り外します([前面ベゼルの取り外し](file:///C:/data/systems/insp535st/ja/sm/bezel.htm#wp1181855)を参照)。
- 4. 電源ケーブルおよびデータケーブルをオプティカルドライブの背面から外します。

**メモ:** この時点では別のオプティカルドライブを取り付けない場合、データケーブルのもう一方の端をシステム基板から外して保管しておきます。そのデータケーブルは、後ほどオプティ<br>カルドライブを取り付けるときに使用できます。

5. オプティカルドライブを取り外します。

**Inspiron 535s/537s**

a. オプティカルドライブの側面に付いている固定タブを押し、オプティカルドライブをスライドさせます。

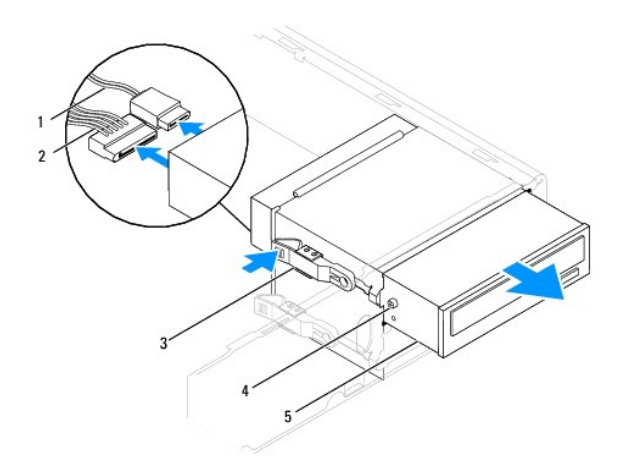

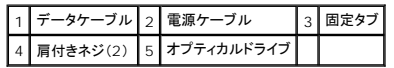

**Inspiron 545s/546s**

a. 固定タブを引き上げ、オプティカルドライブをスライドさせます。

<span id="page-21-1"></span>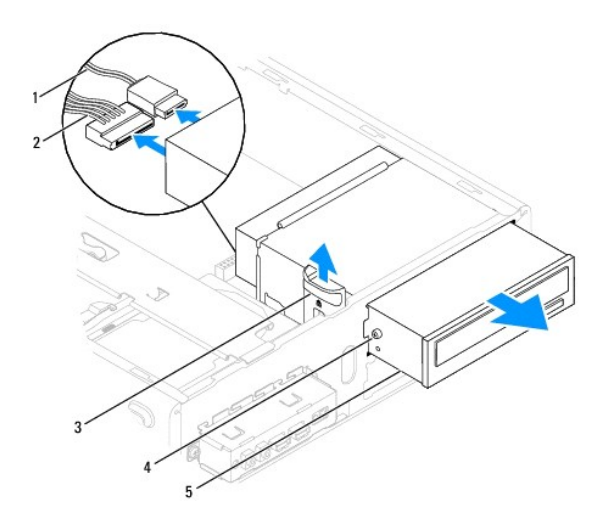

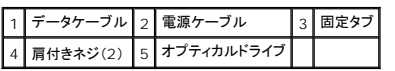

- 6. 前面ベゼルを取り付けます([前面ベゼルの取り付け](file:///C:/data/systems/insp535st/ja/sm/bezel.htm#wp1181929)を参照)。
- 7. コンピュータカバーを取り付けます [\(コンピュータカバーの取り付け](file:///C:/data/systems/insp535st/ja/sm/cover.htm#wp1181287)を参照)。
- 8. コンピュータとデバイスをコンセントに接続して、電源を入れます。
- 9. セットアップユーティリティでドライブを設定します [\(セットアップユーティリティのオプション](file:///C:/data/systems/insp535st/ja/sm/setup.htm#wp1166955)を参照)。

# <span id="page-21-0"></span>オプティカルドライブの取り付け

- 1. [作業を開始する前にの](file:///C:/data/systems/insp535st/ja/sm/before.htm#wp1142684)手順に従ってください。
- 2. コンピュータカバーを取り外します [\(コンピュータカバーの取り外し](file:///C:/data/systems/insp535st/ja/sm/cover.htm#wp1189054)を参照)。
- 3. 前面ベゼルを取り外します([前面ベゼルの取り外し](file:///C:/data/systems/insp535st/ja/sm/bezel.htm#wp1181855)を参照)。
- 4. ネジが付いていない場合は、2 本の肩付きネジをオプティカルドライブに取り付けます。
- 5. オプティカルドライブを所定の位置にゆっくりスライドさせます。
- 6. 電源ケーブルとデータケーブルをオプティカルドライブに接続します。
- 7. データケーブルをシステム基板コネクタに接続します。

<mark>ノ</mark> メモ: コネクタの位置はシステムタイプによって異なる場合があります。詳細については、<u>システム基板のコンポーネント</u>を参照してください。

- 8. 前面ベゼルを取り付けます([前面ベゼルの取り付け](file:///C:/data/systems/insp535st/ja/sm/bezel.htm#wp1181929)を参照)。
- 9. コンピュータカバーを取り付けます[\(コンピュータカバーの取り付け](file:///C:/data/systems/insp535st/ja/sm/cover.htm#wp1181287)を参照)。
- 10. コンピュータおよびデバイスをコンセントに接続して電源を入れます。

ドライブの動作に必要なソフトウェアをインストールする手順については、ドライブに付属のマニュアルを参照してください。

11. セットアップユーティリティをチェックして、ドライブ構成の変更を確認します([セットアップユーティリティの起動](file:///C:/data/systems/insp535st/ja/sm/setup.htm#wp1160276)を参照)。

۵ ٥

<span id="page-22-0"></span>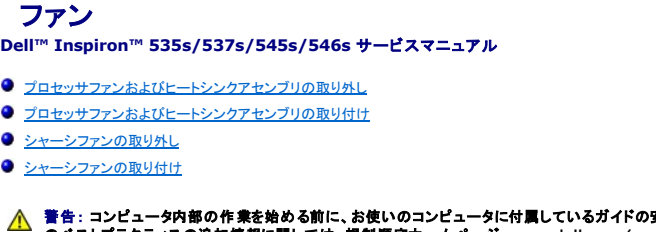

警告: コンピュータ内部の作業を始める前に、お使いのコンピュータに付属しているガイドの安全にお使いいただくための注意事項をお読みください。安全にお使いいただくため のベストプラクティスの追加情報に関しては、規制順守ホームページ **www.dell.com/regulatory\_compliance** をご覧ください。  $\sqrt{2}$ 

▲ 警告: 感電、ファンブレードによる怪我、その他の予期しない怪我を防ぐために、カバーを開く前に必ず、コンピュータの電源プラグをコンセントから抜いてください。

警告: カバー(コンピュータカバー、ベゼル、フィラーブラケット、ドライブベイカバーなど)が **1** つでも取り外された状態で、コンピュータを使用しないでください。

# <span id="page-22-1"></span>プロセッサファンおよびヒートシンクアセンブリの取り外し

注意: ヒートシンク付きプロセッサファンは単一の装置です。ファンだけを単独で取り外さないでください。

注意: プロセッサファンおよびヒートシンクアセンブリを取り外す際は、ファンの羽根に触れないでください。ファンが損傷するおそれがあります。

- 1. [作業を開始する前にの](file:///C:/data/systems/insp535st/ja/sm/before.htm#wp1142684)手順に従ってください。
- 2. コンピュータカバーを取り外します[\(コンピュータカバーの取り外し](file:///C:/data/systems/insp535st/ja/sm/cover.htm#wp1189054)を参照)。
- 3. プロセッサファンおよびヒートシンクアセンブリのケーブルをシステム基板のプロセッサファンコネクタから外します[\(システム基板のコンポーネント](file:///C:/data/systems/insp535st/ja/sm/techov.htm#wp1206583)を参照)。
- 4. プロセッサファンおよびヒートシンクアセンブリの上に配線されているケーブルをすべて慎重にまとめます。

# 注意 : プラスチックシールドが取り付けられていても、ヒートシンクファンアセンブリは、システム稼働中に非常な高温になることがあります。ヒートシンクアセンブリが冷えるまで<br>十分に待ってから触れてください。

5. プロセッサファンとヒートシンクアセンブリを取り外します。

#### **Inspiron™ 535s/537s/545s**

a. プロセッサファンおよびヒートシンクアセンブリを固定している 4 本のネジを緩め、まっすぐ上に持ち上げます。

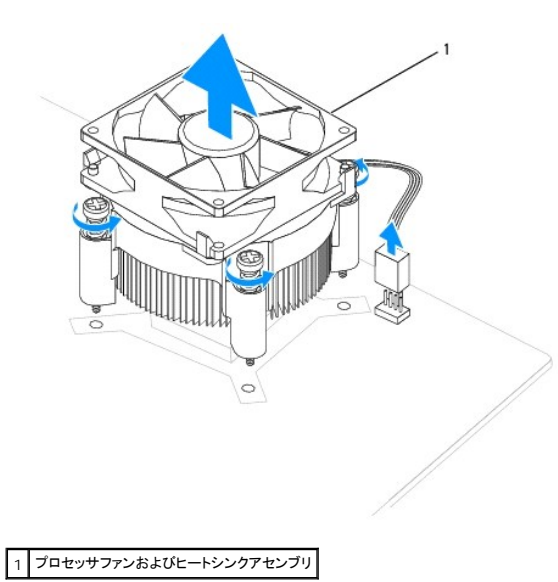

メモ: お使いのコンピュータのプロセッサファンおよびヒートシンクアセンブリは、前掲の図とは異なる場合があります。

**Inspiron 546s**

- <span id="page-23-0"></span>a. 留め具レバーを反時計回りに 180 度回転させて、留め具つかみをブラケット突起から外します。
- b. プロセッサファンおよびヒートシンクアセンブリを慎重に上方向へゆっくり回転させ、コンピュータから取り外します。サーマルグリースが付いた面を上に向けて、プロセッサファンおよびヒ ートシンクアセンブリを裏返しに置きます。

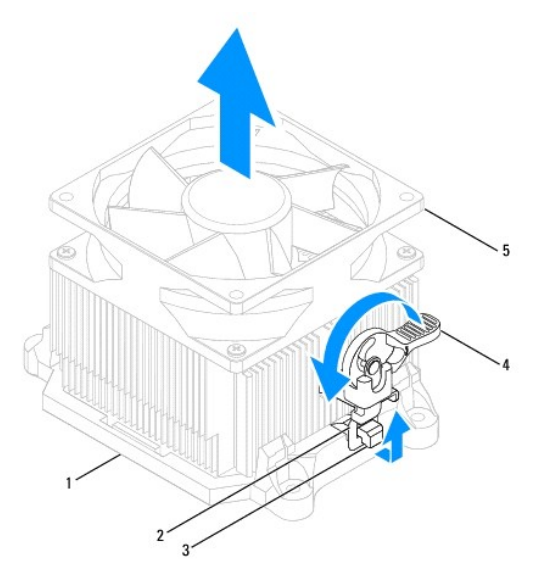

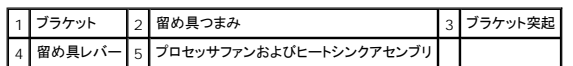

■ メモ: お使いのコンピュータのプロセッサファンおよびヒートシンクアセンブリは、前掲の図とは異なる場合があります。

# <span id="page-23-1"></span>プロセッサファンおよびヒートシンクアセンブリの取り付け

### 注意: ファンを取り付ける際には、システム基板とファンの間のワイヤをはさまないように注意してください。

1. プロセッサファンおよびヒートシンクアセンブリの底面に塗ってあるサーマルグリースを拭き取ります。

注意: 新しいサーマルグリースを塗ってください。新しいサーマルグリースは適切な熱接合を保つためにきわめて重要で、プロセッサが最適に動作するための必須条件です。

- 2. プロセッサの上面にサーマルグリースを新たに塗布します。
- 3. プロセッサファンおよびヒートシンクアセンブリを取り付けます。

#### **Inspiron 535s/537s/545s**

- a. プロセッサファンとヒートシンクアセンブリのネジを、システム基板上にある 4 つの金属製のネジ穴の突起に合わせます。
- b. プロセッサファンおよびヒートシンクアセンブリをシステム基板に固定する 4 本のネジを締めます。

メモ: プロセッサファンおよびヒートシンクアセンブリが正しく装着され、しっかり固定されているか確認します。

#### **Inspiron 546s**

- a. プロセッサファンおよびヒートシンクアセンブリをブラケットの置きます。
- b. 2 つの留め具つまみが、それぞれのブラケット突起と揃っていることを確認してください。
- c. プロセッサファンおよびヒートシンクアセンブリの適切な箇所を持ち、締め付けレバーを時計回りに 180 度回転させてプロセッサファンおよびヒートシンクアセンブリを固定します。

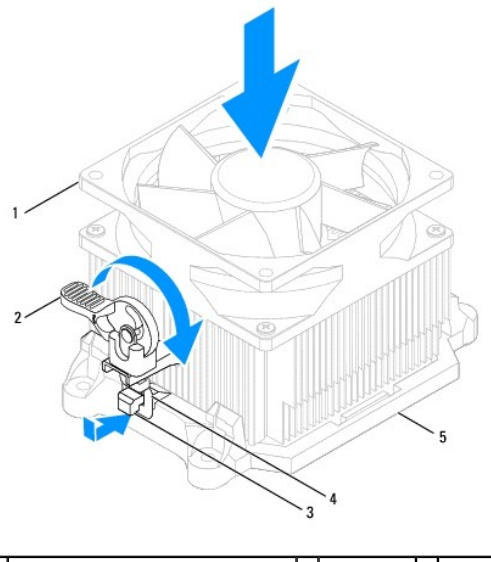

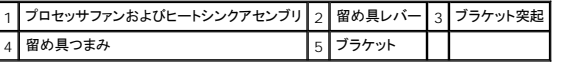

- 4. プロセッサファンおよびヒートシンクアセンブリのケーブルをシステム基板のファンコネクタに接続します([システム基板のコンポーネントを](file:///C:/data/systems/insp535st/ja/sm/techov.htm#wp1206583)参照)。
- 5. コンピュータカバーを取り付けます [\(コンピュータカバーの取り付け](file:///C:/data/systems/insp535st/ja/sm/cover.htm#wp1181287)を参照)。
- 6. コンピュータおよびデバイスをコンセントに接続して電源を入れます。

# <span id="page-24-0"></span>シャーシファンの取り外し

注意: シャーシファンを取り外す際に、ファンブレードに触れないでください。ファンが損傷するおそれがあります。

- 1. <u>作業を開始する前に</u>の手順に従ってください。
- 2. コンピュータカバーを取り外します [\(コンピュータカバーの取り外し](file:///C:/data/systems/insp535st/ja/sm/cover.htm#wp1189054)を参照)。
- 3. シャーシファンケーブルをシステム基板のシャーシファンコネクタから外します[\(システム基板のコンポーネント](file:///C:/data/systems/insp535st/ja/sm/techov.htm#wp1206583)を参照)。
- 4. シャーシファンを固定しているネジを外します。
- 5. シャーシファンをコンピュータの前方にスライドさせて取り出します。

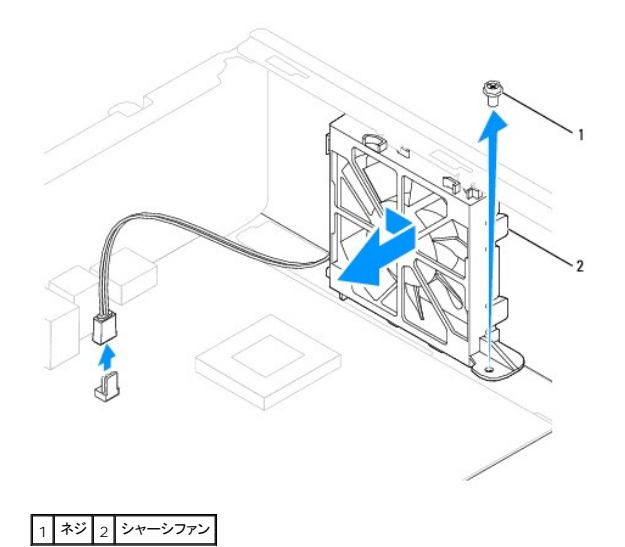

# <span id="page-25-0"></span>シャーシファンの取り付け

- 1. [作業を開始する前にの](file:///C:/data/systems/insp535st/ja/sm/before.htm#wp1142684)手順に従ってください。
- 2. 上部と下部のシャーシファンタブをシャーシの突起に合わせ、シャーシファンをコンピュータの背面にスライドさせます。

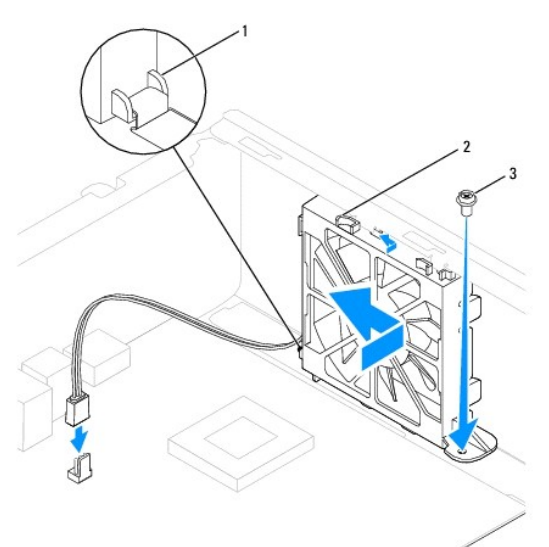

# 1 下部タブ 2 上部タブ(2) 3 ネジ

- 3. シャーシファンを固定するネジを締めます。
- 4. シャーシファンケーブルをシステム基板のシャーシファンコネクタに接続します([システム基板のコンポーネントを](file:///C:/data/systems/insp535st/ja/sm/techov.htm#wp1206583)参照)。
- 5. コンピュータカバーを取り付けます [\(コンピュータカバーの取り付け](file:///C:/data/systems/insp535st/ja/sm/cover.htm#wp1181287)を参照)。
- 6. コンピュータおよびデバイスをコンセントに接続して電源を入れます。

# <span id="page-26-0"></span>正面 **I/O** パネル

**Dell™ Inspiron™ 535s/537s/545s/546s** サービスマニュアル

● 前面 I/O パネルの取り外し

● 前面 I/O パネルの交換

- 警告: コンピュータ内部の作業を始める前に、お使いのコンピュータに付属しているガイドの安全にお使いいただくための注意事項をお読みください。安全にお使いいただくため のベストプラクティスの追加情報に関しては、規制順守ホームページ **www.dell.com/regulatory\_compliance** をご覧ください。
- 警告: 感電防止のため、カバーを取り外す前にコンピュータの電源プラグを必ずコンセントから抜いてください。
- 警告: カバー(コンピュータカバー、ベゼル、フィラーブラケット、ドライブベイカバーなど)が **1** つでも取り外された状態で、コンピュータを使用しないでください。

# <span id="page-26-1"></span>前面 **I/O** パネルの取り外し

- メモ: 新しい前面 I/O パネルを取り付けるときに正しく元どおりに配線できるように、ケーブルを取り外す際に配線をすべて書き留めておいてください。
- 1. [作業を開始する前にの](file:///C:/data/systems/insp535st/ja/sm/before.htm#wp1142684)手順に従ってください。
- 2. コンピュータカバーを取り外します [\(コンピュータカバーの取り外し](file:///C:/data/systems/insp535st/ja/sm/cover.htm#wp1189054)を参照)。
- 3. 前面ベゼルを取り外します([前面ベゼルの取り外し](file:///C:/data/systems/insp535st/ja/sm/bezel.htm#wp1181855)を参照)。
- 4. サポートブラケットを取り外します ([サポートブラケットの取り外しを](file:///C:/data/systems/insp535st/ja/sm/bracket.htm#wp1189054)参照)。
- 5. ハードディスクドライブを取り外します [\(ハードドライブの取り外し](file:///C:/data/systems/insp535st/ja/sm/drives.htm#wp1187082)を参照)。

### 注意: **I/O** パネルをコンピュータから取り外す際には、細心の注意を払ってください。不注意によってケーブルコネクタやケーブル配線クリップが損傷するおそれがあります。

- 6. I/O パネルに接続されているすべてのケーブルをシステム基板から外します。
- 7. I/O パネルをシャーシに固定しているネジを外します。
- 8. I/O パネルを左方向にスライドさせ、ゆっくりと引き出します。

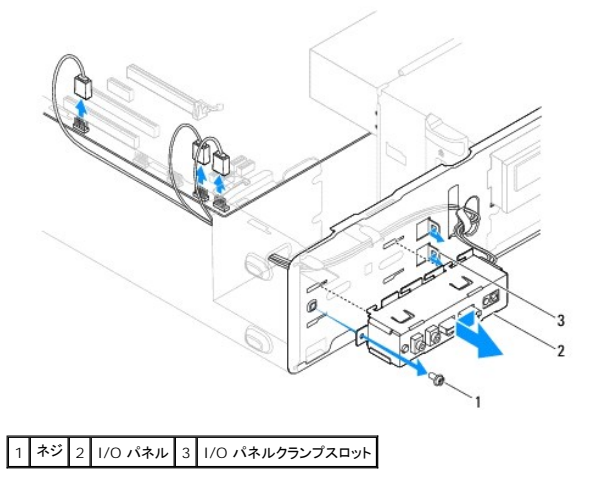

# <span id="page-26-2"></span>前面 **I/O** パネルの交換

注意: **I/O** パネルを **I/O** パネル固定スロットにスライドさせる際には、ケーブルコネクタやケーブル配線クリップに損傷を与えないように注意してください。

1. I/O パネルを I/O パネル固定スロットに合わせてスライドさせます。

- 2. I/O パネルをシャーシに固定しているネジを取り付けます。
- 3. ケーブルをシステム基板コネクタに接続します。
- 4. ハードドライブを取り付けます(<u>ハードドライブの取り付け</u>を参照)。
- 5. サポートブラケットを取り付けます (<u>[サポートブラケットの取り付け](file:///C:/data/systems/insp535st/ja/sm/bracket.htm#wp1181287)</u>を参照)。
- 6. 前面ベゼルを取り付けます(<u>[前面ベゼルの取り付け](file:///C:/data/systems/insp535st/ja/sm/bezel.htm#wp1181929)</u>を参照)。
- 7. コンピュータカバーを取り付けます (<u>コンピュータカバーの取り付け</u> を参照)。
- 8. コンピュータおよびデバイスをコンセントに接続して電源を入れます。

### <span id="page-28-0"></span>メモリ

**Dell™ Inspiron™ 535s/537s/545s/546s** サービスマニュアル

- メモリの取り外し
- メモリの取り付け
- **推奨メモリ構成**
- デュアルチャネルメモリ構成のセットアップ
- 警告: コンピュータ内部の作業を始める前に、お使いのコンピュータに付属しているガイドの安全にお使いいただくための注意事項をお読みください。安全にお使いいただくため のベストプラクティスの追加情報に関しては、規制順守ホームページ **www.dell.com/regulatory\_compliance** をご覧ください。
- ▲ 警告: 感電防止のため、カバーを取り外す前にコンピュータの電源プラグを必ずコンセントから抜いてください。
- 警告: カバー(コンピュータカバー、ベゼル、フィラーブラケット、ドライブベイカバーなど)が **1** つでも取り外された状態で、コンピュータを使用しないでください。

### <span id="page-28-1"></span>メモリの取り外し

- 1. [作業を開始する前にの](file:///C:/data/systems/insp535st/ja/sm/before.htm#wp1142684)手順に従ってください。
- 2. コンピュータカバーを取り外します [\(コンピュータカバーの取り外し](file:///C:/data/systems/insp535st/ja/sm/cover.htm#wp1189054)を参照)。
- 3. システム基板上のメモリモジュールの位置を確認します([システム基板のコンポーネント](file:///C:/data/systems/insp535st/ja/sm/techov.htm#wp1206583)を参照)。
- 4. メモリモジュールコネクタの両端にある固定クリップを、押し開きます。

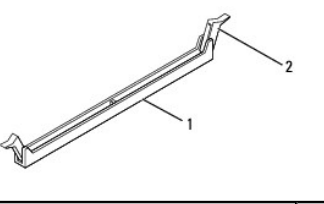

| メモリモジュールコネクタ | 固定クリップ |
|--------------|--------|
|              |        |

<sup>5.</sup> メモリモジュールをつかんで引き上げます。

メモリモジュールが取り外しにくい場合は、メモリモジュールを前後に軽く動かして緩め、コネクタから取り外します。

### <span id="page-28-2"></span>メモリの取り付け

- 1. [作業を開始する前にの](file:///C:/data/systems/insp535st/ja/sm/before.htm#wp1142684)手順に従ってください。
- 2. メモリモジュールコネクタの両端にある固定クリップを、押し開きます。
- 3. メモリ取り付けのガイドラインに従います(<u>推奨メモリ構成</u>を参照)。

### 注意: **ECC** メモリモジュールを取り付けないでください。

4. メモリモジュール下部の切り込みをメモリモジュールコネクタのタブに合わせます。

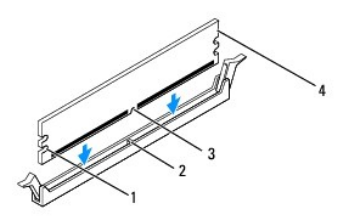

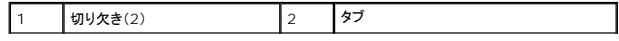

<span id="page-29-2"></span>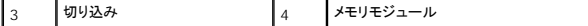

注意: メモリモジュールの損傷を防ぐため、メモリモジュールの両端に均等に力を入れて、コネクタにまっすぐ差し込むようにしてください。

5. メモリモジュールを、カチッと所定の位置に収まるまでコネクタにしっかりと押し込みます。

メモリモジュールが適切に挿入されると、固定クリップはメモリモジュール両端の切り欠きにカチッと収まります。

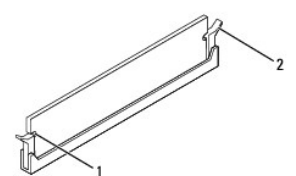

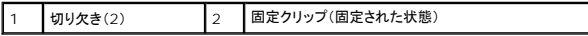

- 6. コンピュータカバーを取り付けます [\(コンピュータカバーの取り付け](file:///C:/data/systems/insp535st/ja/sm/cover.htm#wp1181287)を参照)。
- 7. コンピュータとデバイスをコンセントに接続して電源を入れます。

メモリサイズが変更されたことを示すメッセージが表示されたら、<F1> を押して続行します。

- 8. コンピュータにログオンします。
- 9. Microsoft® Windows® デスクトップのマイコンピュータ アイコンを右クリックし、プロパティをクリックします。
- 10. 全般 タブをクリックします。
- 11. 表示されているメモリ(RAM)の容量を確認して、メモリが正しく装着されているか確認します。

### <span id="page-29-0"></span>推奨メモリ構成

メモリの取り付けまたは交換の際に、以下の表を参考にしてください。

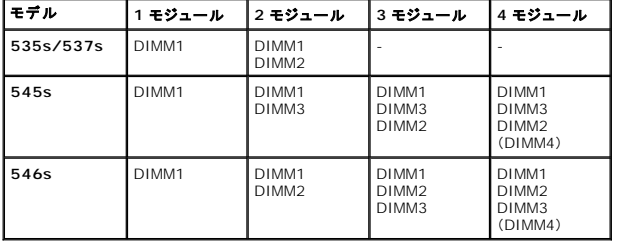

# <span id="page-29-1"></span>デュアルチャネルメモリ構成のセットアップ

メモ: デュアルチャネルメモリは Inspiron™ 535s/537s ではサポートされていません。

**Inspiron 545s**

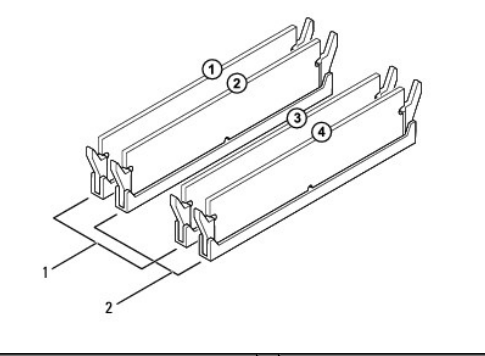

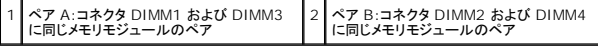

**Inspiron 546s**

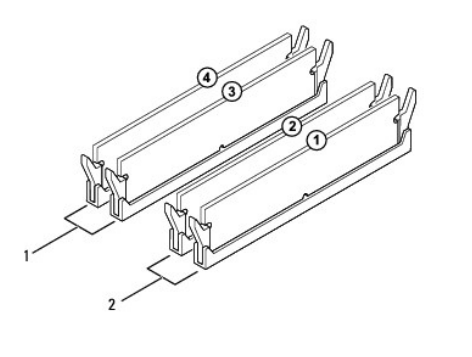

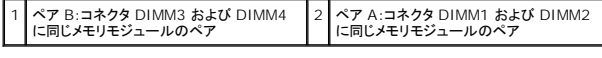

### <span id="page-31-0"></span>電源ユニット

**Dell™ Inspiron™ 535s/537s/545s/546s** サービスマニュアル

● 電源ユニットの取り外し

● 電源ユニットの交換

- 警告: コンピュータ内部の作業を始める前に、お使いのコンピュータに付属しているガイドの安全にお使いいただくための注意事項をお読みください。安全にお使いいただくため のベストプラクティスの追加情報に関しては、**www.dell.com** の規制順守ホームページ(**www.dell.com/regulatory\_compliance**)をご覧ください。
- ▲ 警告: 感電防止のため、カバーを取り外す前にコンピュータの電源プラグを必ずコンセントから抜いてください。
- 警告: カバー(コンピュータカバー、ベゼル、フィラーブラケット、ドライブベイカバーなど)が **1** つでも取り外された状態で、コンピュータを使用しないでください。

### <span id="page-31-1"></span>電源ユニットの取り外し

- 1. [作業を開始する前にの](file:///C:/data/systems/insp535st/ja/sm/before.htm#wp1142684)手順に従ってください。
- 2. コンピュータカバーを取り外します [\(コンピュータカバーの取り外し](file:///C:/data/systems/insp535st/ja/sm/cover.htm#wp1189054)を参照)。
- 3. DC 電源ケーブルをシステム基板とドライブから外します。

DC 電源ケーブルをシステム基板およびドライブから外す際は、コンピュータシャーシ内のタブの下の配線経路をメモしておいてください。これらのケーブルを再び取り付ける際は、挟まれたり折 れ曲がったりしないように、適切に配線してください。

- 4. サポートブラケットを取り外します ([サポートブラケットの取り外しを](file:///C:/data/systems/insp535st/ja/sm/bracket.htm#wp1189054)参照)。
- 5. すべてのケーブルを電源ユニット側面の固定クリップから外します。
- 6. 電源ユニットをコンピュータシャーシに固定している 3 本のネジを外します。

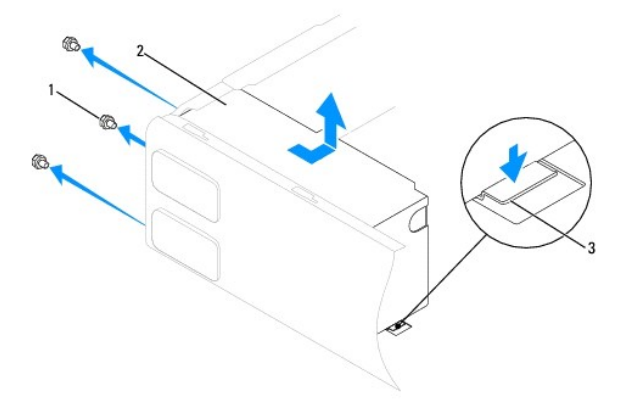

1 ネジ(3) 2 電源ユニット 3 リリースラッチ(Inspiron 535s および 537s のみ)

7. Inspiron 535s と 537s の場合、リリースラッチを押し下げます。

電源ユニットをスライドさせて引き上げます。

# <span id="page-31-2"></span>電源ユニットの交換

1. Inspiron 535s と 537s の場合、リリースラッチを押し下げます。

交換用の電源ユニットをコンピュータの後方にスライドさせます。

▲ 著告: システムのアースとして重要なネジの取り付けや締め付けを怠ると感電のおそれがあります。

2. 電源ユニットをコンピュータシャーシに固定すいる 3 本のネジを締めます。

メモ: DC 電源ケーブルをシャーシタブの下に配線します。ケーブルの損傷を防ぐため、ケーブルは正しく配線してください。

- 3. DC 電源ケーブルをシステム基板とドライブに接続します。
- 4. すべてのケーブルを電源ユニット側面の固定クリップに固定します。

メモ: ケーブルが確実に接続されているかどうか、すべてのケーブル接続を二重にチェックします。

- 5. サポートブラケットを取り付けます ([サポートブラケットの取り付け](file:///C:/data/systems/insp535st/ja/sm/bracket.htm#wp1181287)を参照)。
- 6. コンピュータカバーを取り付けます[\(コンピュータカバーの取り付け](file:///C:/data/systems/insp535st/ja/sm/cover.htm#wp1181287)を参照)。
- 7. コンピュータおよびデバイスをコンセントに接続して電源を入れます。

<span id="page-33-0"></span>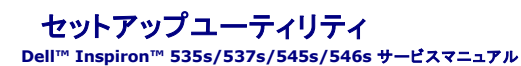

### ● 概要

- セットアップユーティリティの起動
- パスワードを忘れたとき
- CMOS 設定のクリア
- BIOS のフラッシュ

### <span id="page-33-1"></span>概要

セットアップユーティリティは以下の場合に使用します。

- l コンピュータに対してハードウェアの取り付け、変更、取り外しを行った後に、システム設定情報を変更する場合
- l ユーザーパスワードなどユーザー選択可能オプションを設定または変更する場合
- 1 現在のメモリの容量を調べたり、取り付けられたハードディスクドライブの種類を設定する場合

セットアップユーティリティを使用する前に、システム設定画面の情報を控えておくことをお勧めします。

# 注意: コンピュータの操作に詳しい方以外は、セットアップユーティリティの設定を変更しないことをお勧めします。設定を間違えるとコンピュータが正常に動作しなくなる可能性 があります。

# <span id="page-33-2"></span>セットアップユーティリティの起動

- 1. コンピュータの電源を入れます(または再起動します)。
- 2. DELL ロゴが表示されたら、すぐに <F2> を押します。

メモ: キーボードのキーを長時間押したままにすると、キーボードエラーが発生する場合があります。キーボードエラーを回避するには、セットアップユーティリティの画面が表示されるま で、<F2> を押して放す操作を等間隔で行ってください。

キーを押すタイミングが遅れて OS のロゴが表示されてしまったら、Microsoft® Windows® デスクトップが表示されるのを待ち、コンピュータをシャットダウンして操作をやりなおしてくださ<br>い。

### セットアップユーティリティ画面

**オプションリスト** — このフィールドはセットアップユーティリティ画面の上に表示されます。タブオプションには、取り付けられたハードウェア、省電力機能、およびセキュリティ機能を含む、コンピュータ<br>の構成を定義する機能があります。

オプションフィールド — 各オプションの情報を表示します。このフィールドでは、現在の設定を表示したり設定を変更したりできます。左右方向キーを使って、オプションをハイライト表示します。選択を アクティブにするには、<Enter> を押します。

ヘルプフィールド — 選択されたオプションに応じてコンテキスト対応のヘルプを提供します。

キーファンクション — このフィールドはオプションフィールドの下に表示され、アクティブなセットアップユーティリティフィールドのキーとその機能を一覧表示します。

### セットアップユーティリティのオプション

メモ: お使いのコンピュータおよび取り付けられているデバイスによっては、本項に一覧表示された項目と異なる場合があります。

**Inspiron 535s/537s**

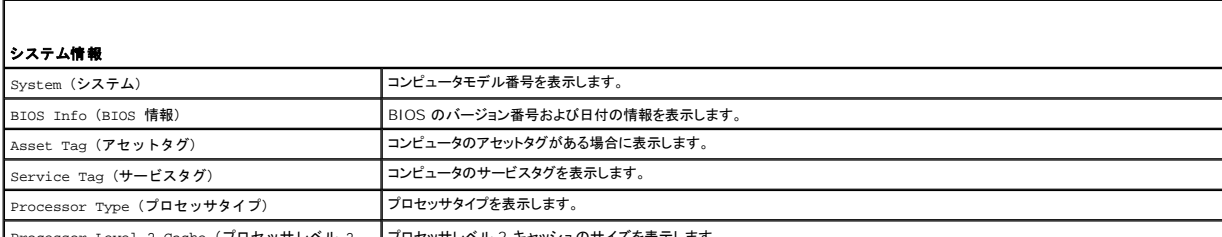

┃Processor Level 2 Cache(フロセッサレベル 2 ┃フロセッサレベル 2 キャッシュのサイズを表示します。

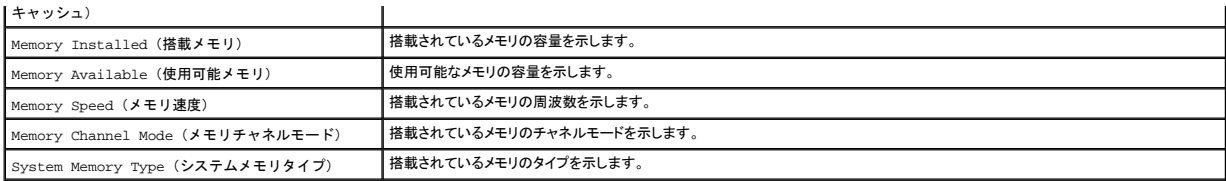

### 標準 **CMOS** 機能

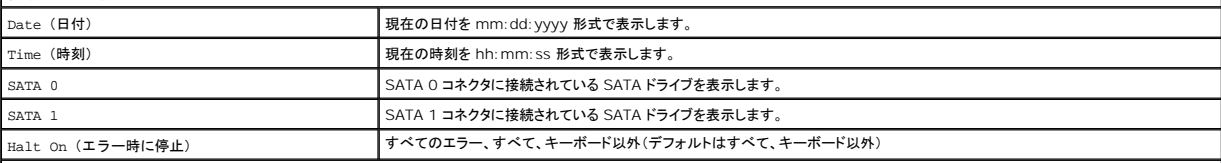

### 拡張 **BIOS** 機能

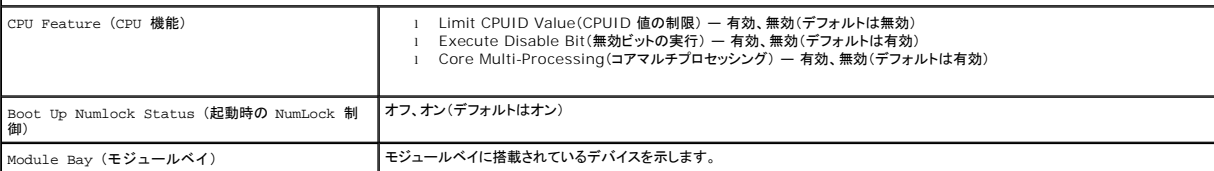

### 起動デバイスの構成

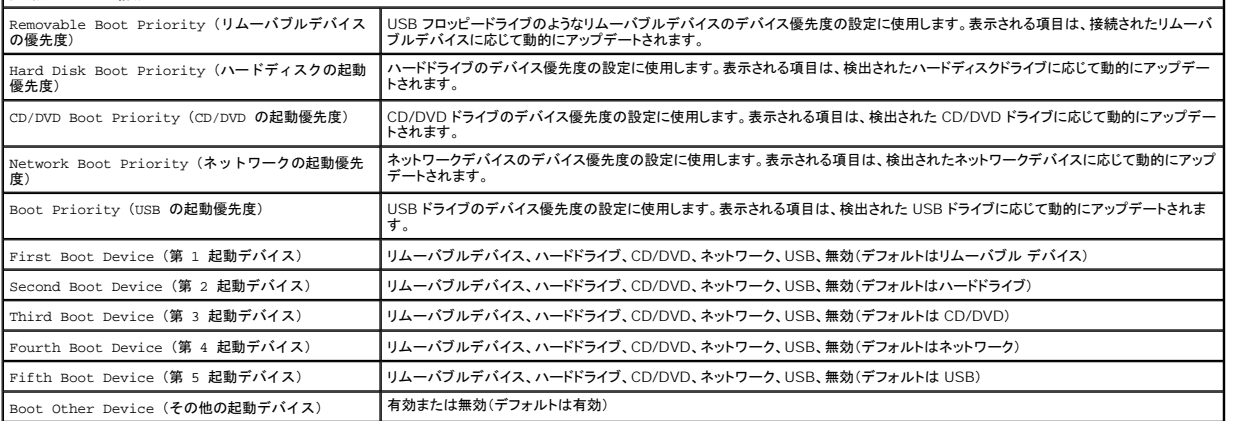

### ■ 拡張チップセット機能

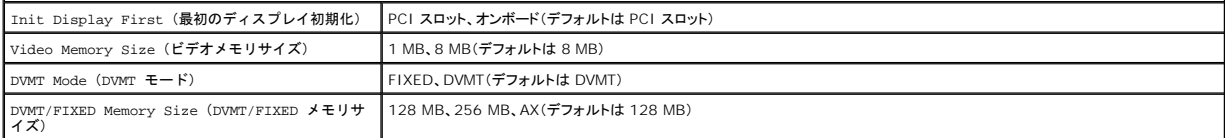

メモ: DVMT Mode(DVMT モード)および FIXED Memory Size(FIXED メモリサイズ)の機能は Inspiron 537s にはありません。

### 統合周辺機器

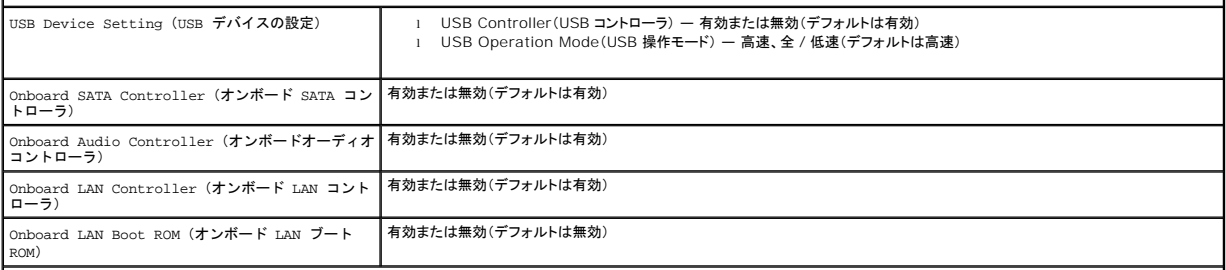

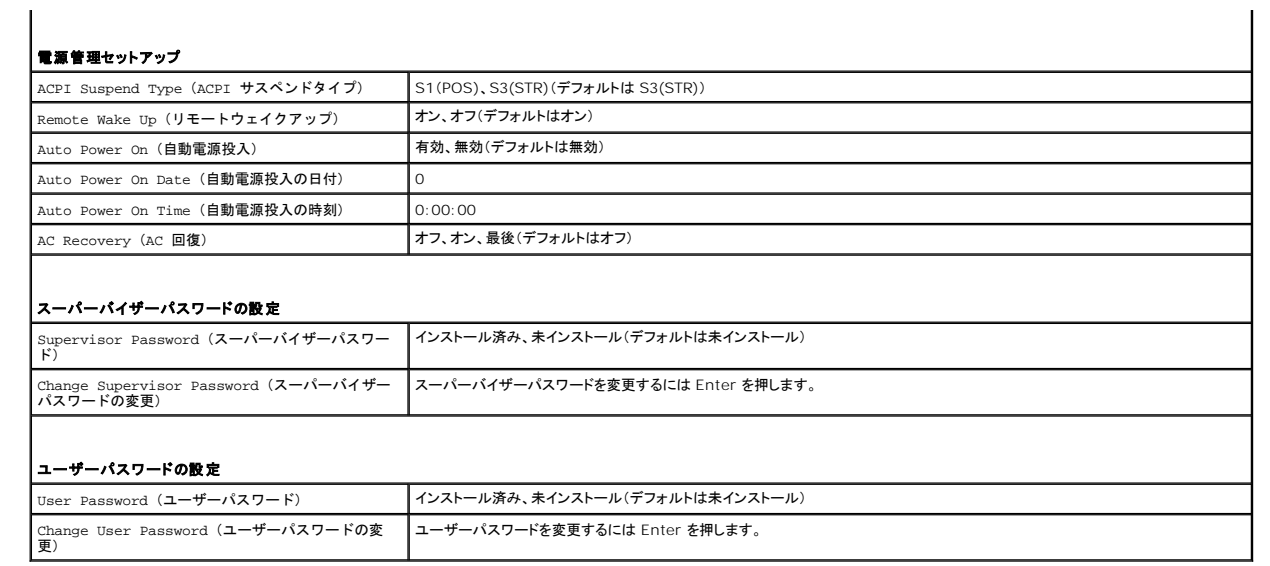

**Inspiron 545s**

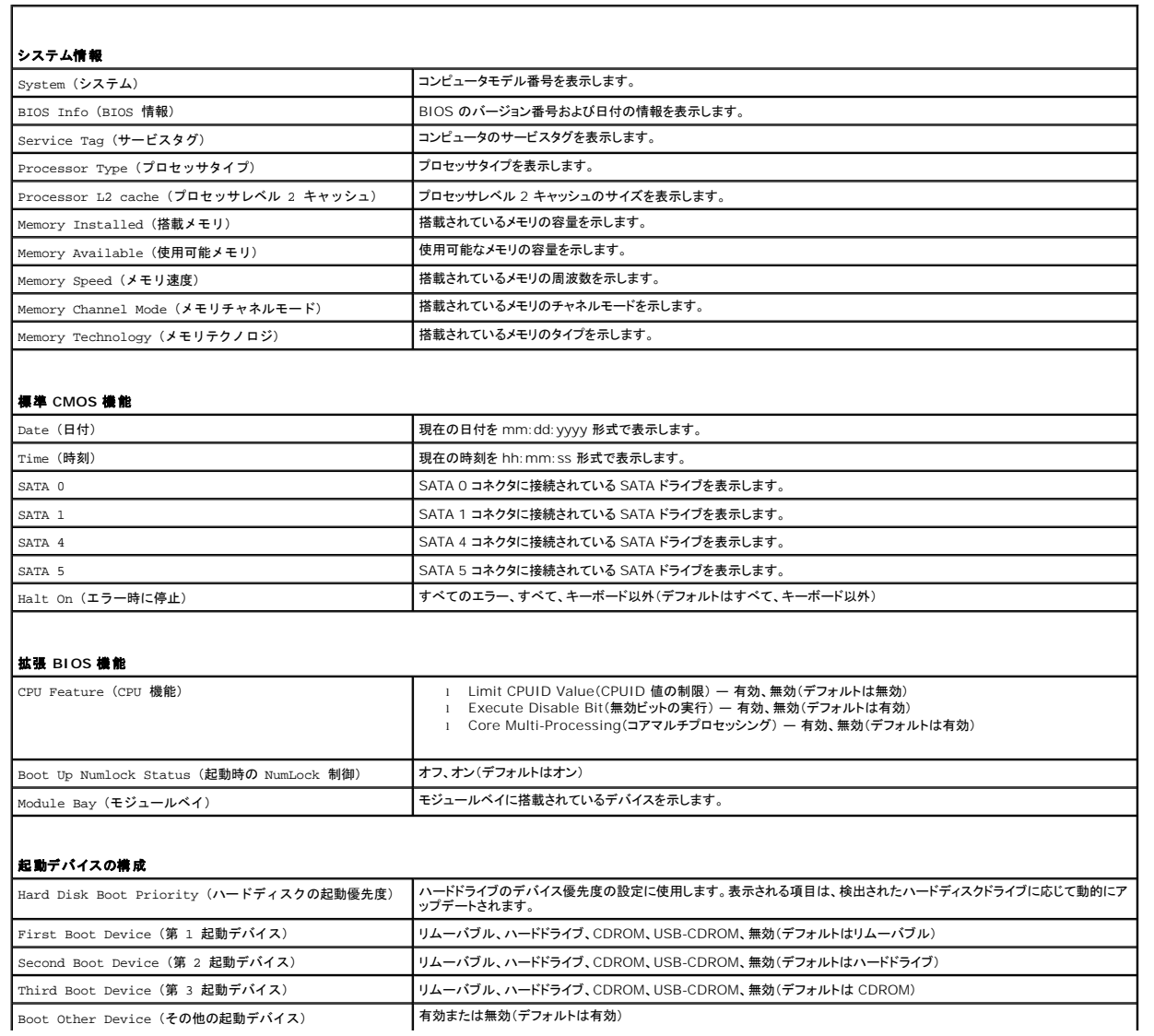

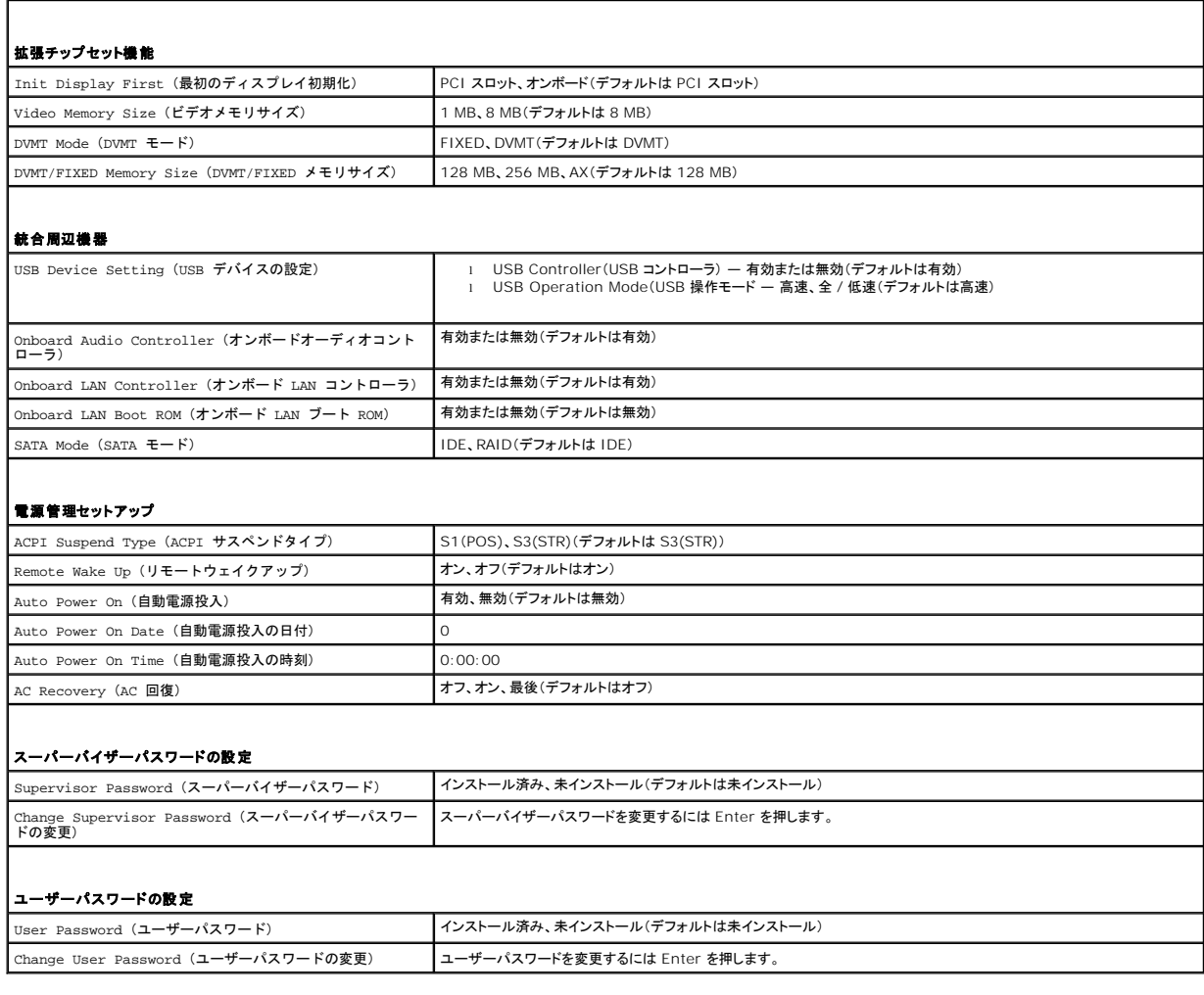

**Inspiron 546s**

E

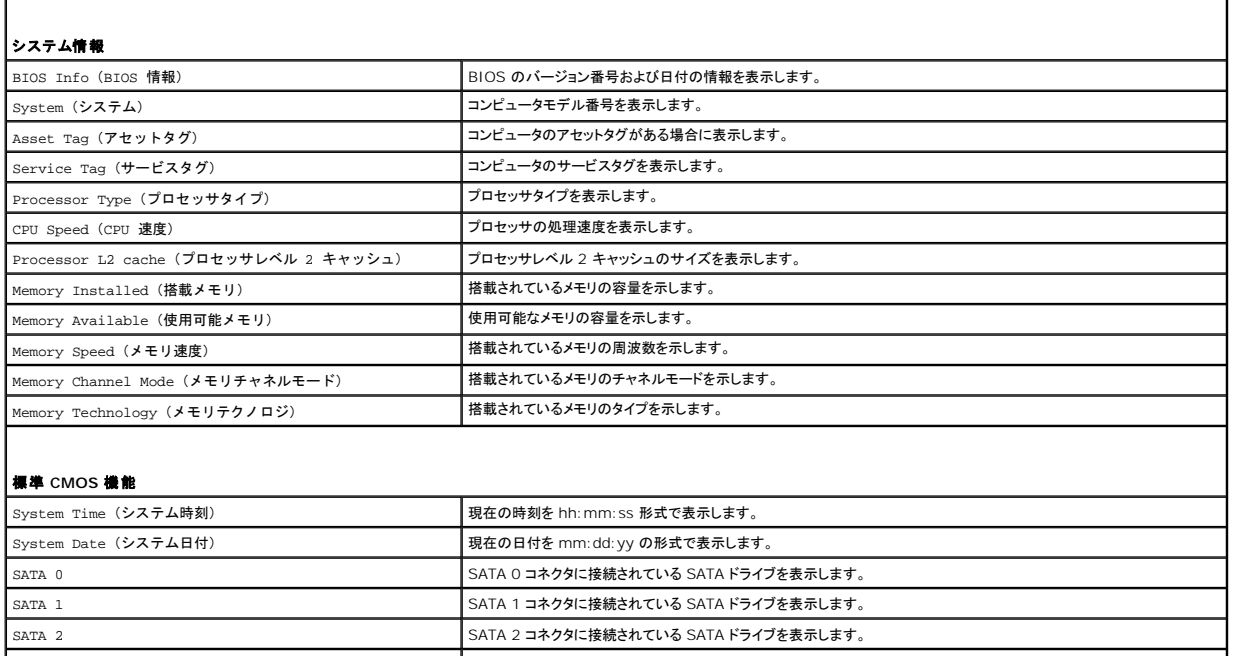

T.

### | SATA 3 NETA 3 コネクタに接続されている SATA ドライブを表示します。

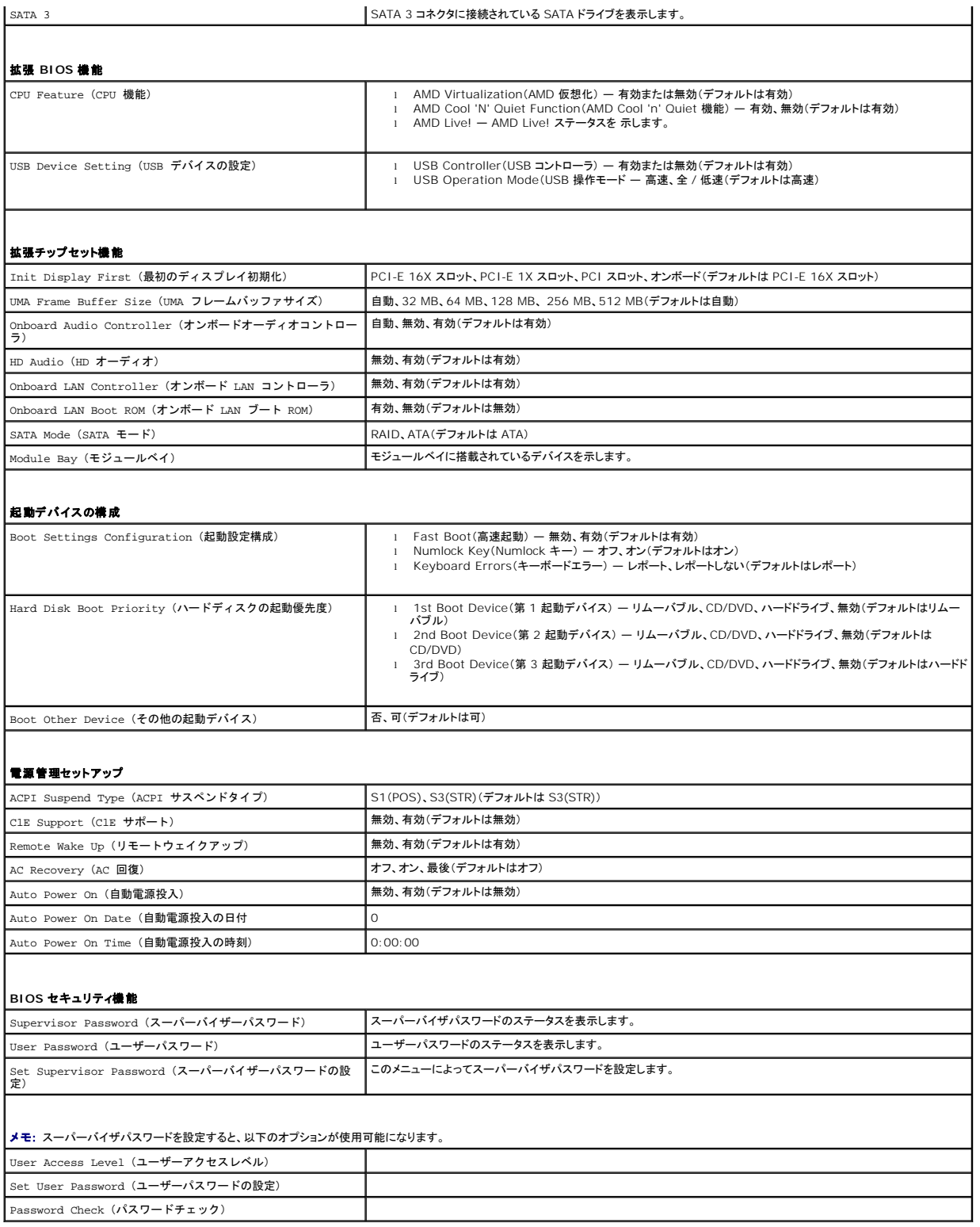

# 一回のみの起動順序の変更

例えば、この機能を使って『<u>Drivers and Utilities</u>』メディアにある Dell Diagnostics(診断)プログラムを実行するように CD ドライブからコンピュータを起動し、Dell Diagnostics(診断)プログラム<br>が完了したらハードドライブから起動するように設定できます。また、フロッピードライブ、メモリキー、CD RW ドライブなどの USB デバイスからコンピュータを再起動するときにもこの機能を使用

- 1. USB デバイスから起動する場合、USB デバイスを USB コネクタに接続します。
- 2. コンピュータの電源を入れます(または再起動します)。
- 3. 画面の右下角に F2 = Setup(セットアップ)、F12 = Boot Menu(起動メニュー)と表示されたら、F12 を押します。

キーを押すタイミングが遅れて OS のロゴが表示されてしまったら、Microsoft Windows のデスクトップが表示されるのを待ち、 コンピュータをシャットダウンして操作をやりなおしてください。 すべての使用可能な起動デバイスを一覧表示した **Boot Device Menu**(起動デバイスメニュー)が表示されます。各デバイスには横に番号が付いています。

4. メニューの一番下で、一回のみの起動に使用するデバイスの数字を入力します。

例えば、USB メモリキーから起動する場合は、**USB Flash Device**(USB フラッシュデバイス)をハイライト表示して Enter を押します。

メモ: USB デバイスから起動するには、そのデバイスが起動可能でなければなりません。デバイスのマニュアルを参照して、デバイスが起動可能であるか確認してください。

### 次回からの起動順序の変更

- 1. セットアップユーティリティを起動します [\(セットアップユーティリティの起動](#page-33-2)を参照)。
- 2. 方向キーを使って **Boot Device Configuration**(起動デバイスの構成)メニューオプションをハイライト表示し、Enter を押してメニューにアクセスします。

■ メモ: 後で元に戻すこともできるよう、現在の起動順序を書き留めておきます。

- 3. デバイスのリスト内を移動するには、上下方向キーを押します。
- 4. デバイスの起動優先順位を変更するには、プラス(+)またはマイナス(-)を押します。

# <span id="page-38-0"></span>パスワードを忘れたとき

- 警告: コンピュータ内部の作業を始める前に、お使いのコンピュータに付属しているガイドの安全にお使いいただくための注意事項をお読みください。安全にお使いいただくため のベストプラクティスの追加情報に関しては、規制順守ホームページ **www.dell.com/regulatory\_compliance** をご覧ください。
- 1. [作業を開始する前にの](file:///C:/data/systems/insp535st/ja/sm/before.htm#wp1142684)手順に従ってください。
- 2. コンピュータカバーを取り外します [\(コンピュータカバーの取り外し](file:///C:/data/systems/insp535st/ja/sm/cover.htm#wp1189054)を参照)。
- 3. システム基板の 3 ピンパスワードリセットジャンパの位置を確認します。

メモ: パスワードコネクタの位置はシステムによって異なる場合があります。

### **Inspiron 535s/537s**

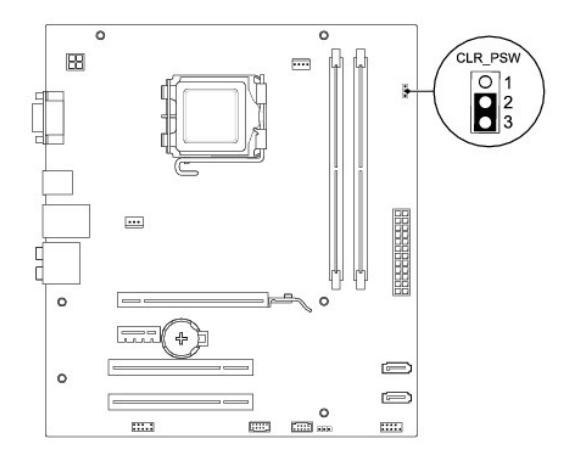

### **Inspiron 545s**

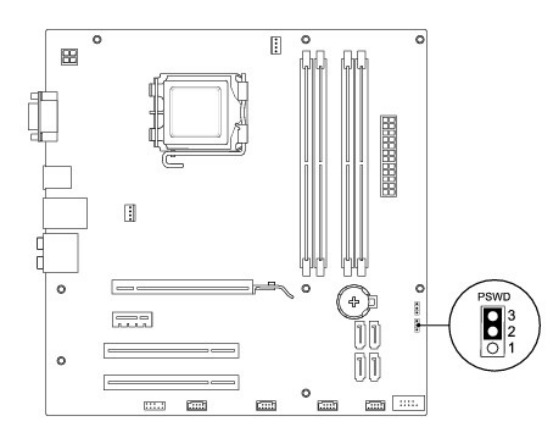

### **Inspiron 546s**

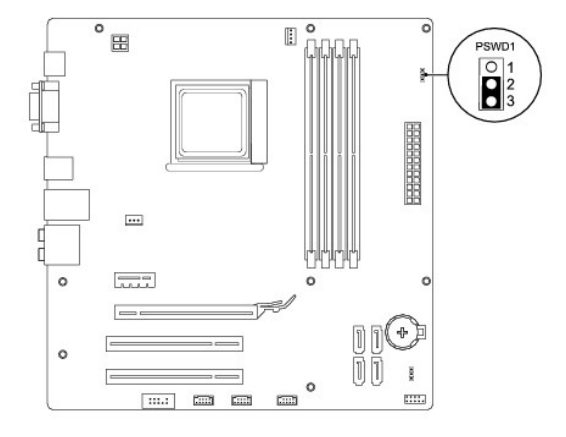

- 4. 2 ピンジャンパプラグを 2 番ピンと 3 番ピンから外し、1 番ピンと 2 番ピンに取り付けます。
- 5. コンピュータの電源を入れておよそ 5 秒待ち、電源をオフにします。必要な場合は、コンピュータの電源が完全に切れるまで電源ボタンを押し続けます。
- 6. 1 番ピンと 2 番ピンから 2 ピンジャンパプラグを外し、2 番ピンと 3 番ピンに取り付けてパスワード機能を有効にします。
- 7. コンピュータカバーを取り付けます [\(コンピュータカバーの取り付け](file:///C:/data/systems/insp535st/ja/sm/cover.htm#wp1181287)を参照)。
- 8. コンピュータとデバイスをコンセントに接続して電源を入れます。

# <span id="page-39-0"></span>**CMOS** 設定のクリア

1. [作業を開始する前にの](file:///C:/data/systems/insp535st/ja/sm/before.htm#wp1142684)手順に従ってください。

メモ: CMOS 設定をクリアするには、コンピュータの電源コンセントを外す必要があります。

- 2. コンピュータカバーを取り外します [\(コンピュータカバーの取り外し](file:///C:/data/systems/insp535st/ja/sm/cover.htm#wp1189054)を参照)。
- 3. 次の手順で、現在の CMOS 設定をリセットします。
	- a. システム基板の 3 ピン CMOS リセットジャンパの位置を確認します。
	- b. CMOS リセットジャンパの 2 番および 3 番ピンからジャンパプラグを取り外します。
	- c. CMOS リセットジャンパのピン 1 とピン 2 にジャンパプラグを取り付けておよそ 5 秒待ちます。

d. ジャンパプラグを取り外し、CMOS リセットジャンパの 2 番および 3 番ピンに戻します。

# **Inspiron 535s/537s**

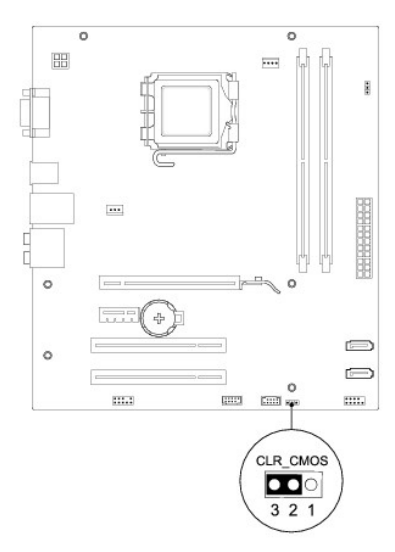

# **Inspiron 545s**

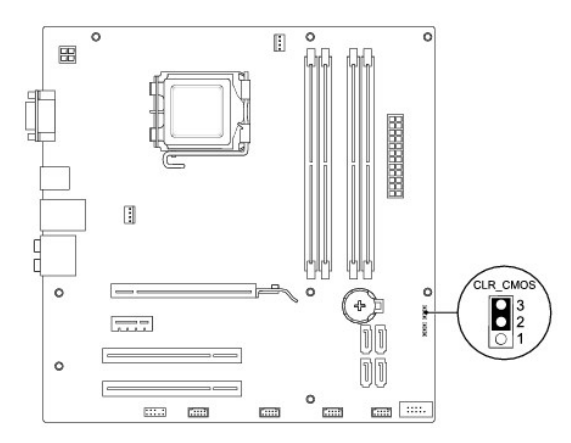

# **Inspiron 546s**

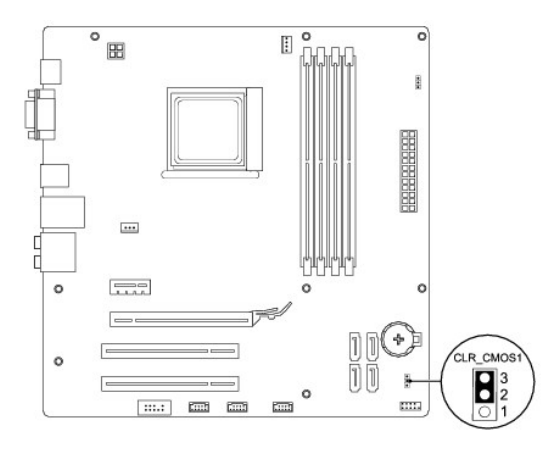

- 4. コンピュータカバーを取り付けます [\(コンピュータカバーの取り付け](file:///C:/data/systems/insp535st/ja/sm/cover.htm#wp1181287)を参照)。
- 5. コンピュータとデバイスをコンセントに接続して電源を入れます。

# <span id="page-41-0"></span>**BIOS** のフラッシュ

アップデートが利用可能な場合やシステム基板を交換する場合に、BIOS のフラッシュが必要な場合があります。

- 1. コンピュータの電源を入れます。
- 2. お使いのコンピュータの BIOS アップデートファイルをデルサポートサイト **support.jp.dell.com** で検索してください。
- 3. **Download Now**(今すぐダウンロードする)をクリックしてファイルをダウンロードします。
- 4. **Export Compliance Disclaimer**(輸出に関するコンプライアンスの免責事項)ウィンドウが表示されたら、**Yes, I Accept this Agreement**(同意します)をクリックします。 **File Download**(ファイルのダウンロード)ウィンドウが表示されます。
- 5. **Save this program to disk**(このプログラムをディスクに保存する)をクリックし、**OK** をクリックします。 **Save In**(保存先)ウィンドウが表示されます。
- 6. 下矢印をクリックして **Save In**(保存先)メニューを表示し、**Desktop** (デスクトップ)を選択して **Save**(保存)をクリックします。 ファイルがデスクトップにダウンロードされます。
- 7. **Download Complete**(ダウンロードの完了)ウィンドウが表示されたら、**Close**(閉じる)をクリックします。 デスクトップにファイルのアイコンが表示され、そのファイルにはダウンロードした BIOS アップデートファイルと同じ名前が付いています。
- 8. デスクトップ上のファイルのアイコンをダブルクリックし、画面の指示に従います。

### <span id="page-42-0"></span>システム基板

**Dell™ Inspiron™ 535s/537s/545s/546s** サービスマニュアル

- システム基板の取り外し
- システム基板の取り付け
- 警告: コンピュータ内部の作業を始める前に、お使いのコンピュータに付属しているガイドの安全にお使いいただくための注意事項をお読みください。安全にお使いいただくため のベストプラクティスの追加情報に関しては、規制順守ホームページ **www.dell.com/regulatory\_compliance** をご覧ください。
- $\bigwedge$ 警告: 感電防止のため、カバーを取り外す前にコンピュータの電源プラグを必ずコンセントから抜いてください。
- 警告: カバー(コンピュータカバー、ベゼル、フィラーブラケット、ドライブベイカバーなど)が **1** つでも取り外された状態で、コンピュータを使用しないでください。

# <span id="page-42-1"></span>システム基板の取り外し

- 1. [作業を開始する前にの](file:///C:/data/systems/insp535st/ja/sm/before.htm#wp1142684)手順に従ってください。
- 2. コンピュータカバーを取り外します [\(コンピュータカバーの取り外し](file:///C:/data/systems/insp535st/ja/sm/cover.htm#wp1189054)を参照)。
- 3. サポートブラケットを取り外します ([サポートブラケットの取り外しを](file:///C:/data/systems/insp535st/ja/sm/bracket.htm#wp1189054)参照)。
- 4. システム基板に取り付けられているアドインカードがあれば、すべて取り外します(PCI カードおよび PCI Express [カードの取り外しを](file:///C:/data/systems/insp535st/ja/sm/cards.htm#wp1209355)参照)。
- 5. オプティカルドライブを取り外します [\(オプティカルドライブの取り外しを](file:///C:/data/systems/insp535st/ja/sm/drives.htm#wp1187711)参照)。
- 6. プロセッサファンおよびヒートシンクアセンブリを取り外します([プロセッサファンおよびヒートシンクアセンブリの取り外し](file:///C:/data/systems/insp535st/ja/sm/fan.htm#wp1180146)を参照)。
- 7. プロセッサを取り外します [\(プロセッサの取り外しを](file:///C:/data/systems/insp535st/ja/sm/cpu.htm#wp1182904)参照)。
- 8. メモリモジュールを取り外します(<u>メモリの取り外し</u>を参照)。システム基板を取り付けた後でメモリモジュールを同じ場所に取り付けることができるように、どのメモリモジュールをどのメモリソケッ<br>- トから取り外したかを記録しておきます。
- 9. システム基板からすべてのケーブルを外します。新しいシステム基板を取り付けた後で正しく元どおりに配線できるように、ケーブルを取り外す際に配線をすべて書き留めておいてください。
- 10. システム基板からネジを外します。
- 11. システム基板を持ち上げて取り出します。

**Inspiron 535s/537s**

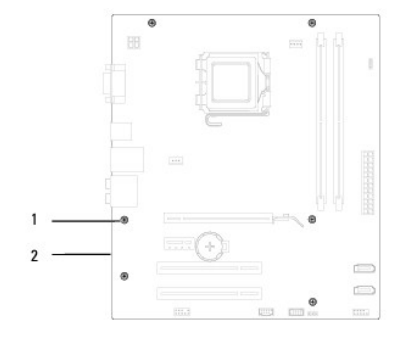

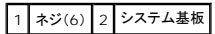

**Inspiron 545s/546s**

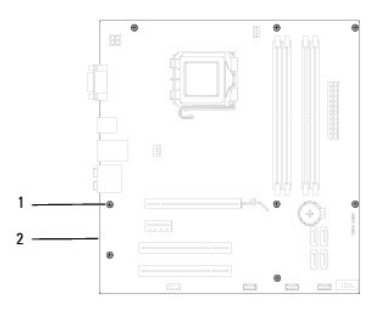

# 1 ネジ(8) 2 システム基板

取り外したシステム基盤と新しいシステム基板を比べて見て、同じものであることを確認します。

# <span id="page-43-0"></span>システム基板の取り付け

1. システム基板をシャーシの位置にゆっくり合わせ、コンピュータの背面へスライドさせます。

# 注意: システム基板の取り付けの際にポート固定スプリングが損傷していないことを確認します。

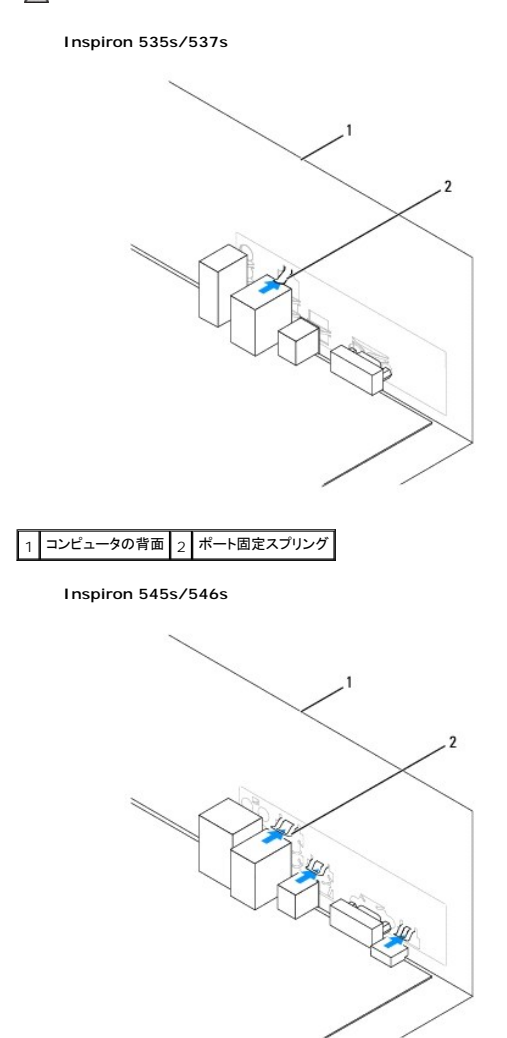

|1 コンピュータの背面 2 ポート固定スプリング(3)

- 2. ネジを元どおりに締めて、システム基板をシャーシに固定します。
- 3. システム基板から取り外したケーブルを取り付けます。

△ 注意: プロセッサファンおよびヒートシンクアセンブリが正しく装着され、しっかり固定されているか確認します。

- 4. プロセッサを取り付けます[\(プロセッサの取り付けを](file:///C:/data/systems/insp535st/ja/sm/cpu.htm#wp1183018)参照)。
- 5. プロセッサファンおよびヒートシンクアセンブリを取り付けます([プロセッサファンおよびヒートシンクアセンブリの取り付けを](file:///C:/data/systems/insp535st/ja/sm/fan.htm#wp1193789)参照)。
- 6. メモリモジュールを取り外した時と同じ位置のメモリソケットに取り付けます[\(メモリの取り付けを](file:///C:/data/systems/insp535st/ja/sm/memory.htm#wp1181618)参照)。
- 7. オプティカルドライブを取り付けます [\(オプティカルドライブの取り付けを](file:///C:/data/systems/insp535st/ja/sm/drives.htm#wp1187801)参照)。
- 8. アドインカードをシステム基板に取り付けます(PCI カードおよび [PCI Express](file:///C:/data/systems/insp535st/ja/sm/cards.htm#wp1180416) カードの交換を参照)。
- 9. サポートブラケットを取り付けます(<u>[サポートブラケットの取り付け](file:///C:/data/systems/insp535st/ja/sm/bracket.htm#wp1181287)</u>を参照)。
- 10. コンピュータカバーを取り付けます[\(コンピュータカバーの取り付け](file:///C:/data/systems/insp535st/ja/sm/cover.htm#wp1181287)を参照)。
- 11. コンピュータおよびデバイスをコンセントに接続して電源を入れます。

# <span id="page-45-0"></span>技術概要

**Dell™ Inspiron™ 535s/537s/545s/546s** サービスマニュアル

# ● [コンピュータの内面図](#page-45-1)

- システム基板のコンポーネント
- 

警告: コンピュータ内部の作業を始める前に、お使いのコンピュータに付属しているガイドの安全にお使いいただくための注意事項をお読みください。安全にお使いいただくため のベストプラクティスの追加情報に関しては、規制順守ホームページ **www.dell.com/regulatory\_compliance** をご覧ください。

# <span id="page-45-1"></span>コンピュータの内面図

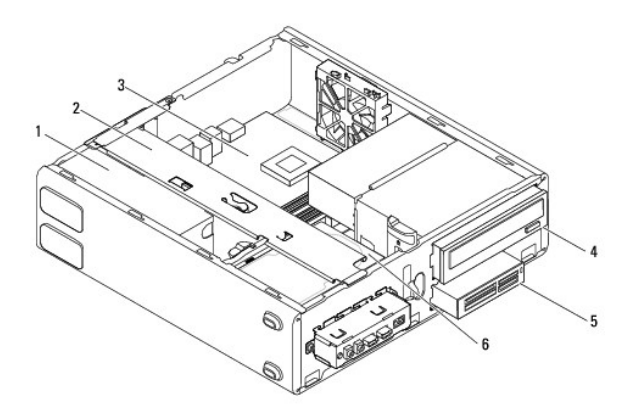

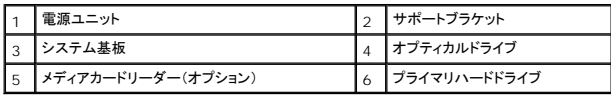

# <span id="page-45-2"></span>システム基板のコンポーネント

### **Inspiron 535s/537s**

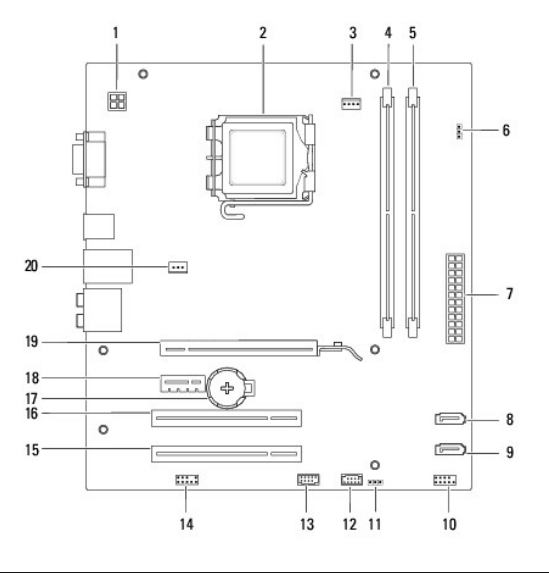

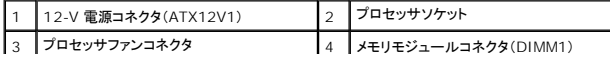

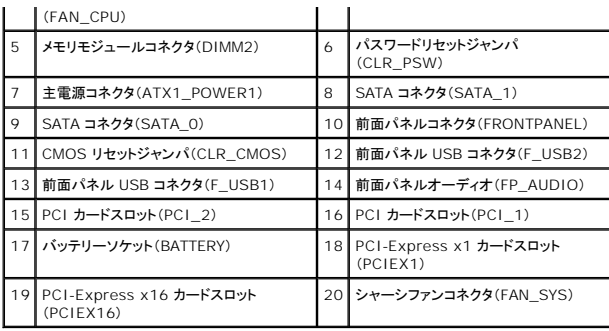

# **Inspiron 545s**

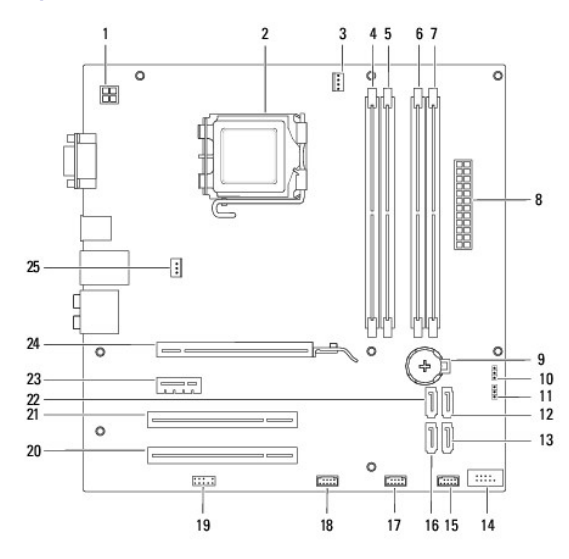

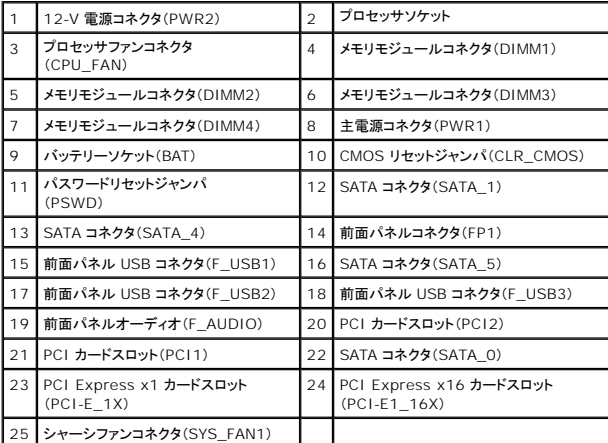

**Inspiron 546s**

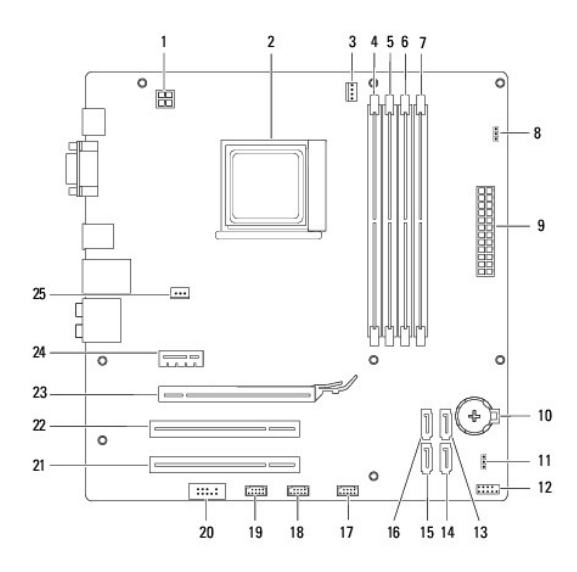

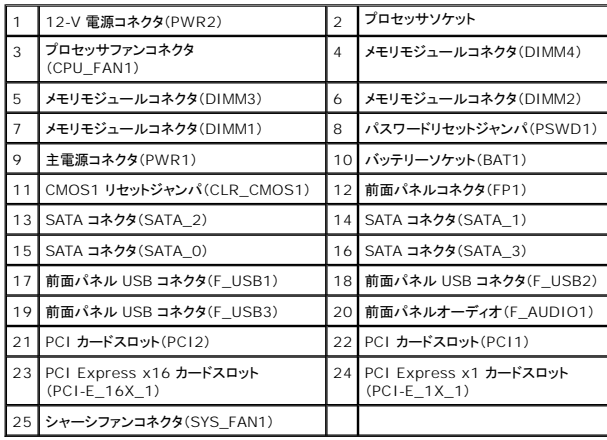